# **Dell S3422DWG**

# Guía del usuario

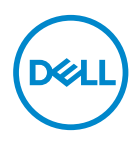

**Modelo de monitor: S3422DWG Modelo de normativa: S3422DWGc**

- **NOTA: Una NOTA indica información importante que ayuda a utilizar mejor el equipo.**
- **PRECAUCIÓN: Una PRECAUCIÓN indica un daño potencial en el hardware o una pérdida de datos si no se siguen las instrucciones.**
- **ADVERTENCIA: Una ADVERTENCIA indica que se pueden producir daños materiales o personales o, incluso, la muerte.**

Copyright © 2021 Dell Inc. o sus filiales. Reservados todos los derechos. Dell, EMC y otras marcas comerciales son marcas comerciales de Dell Inc. o sus filiales. Otras marcas comerciales pueden ser marcas comerciales de sus respectivos propietarios.

 $2021 - 05$ 

Rev. A00

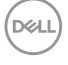

# **Contenido**

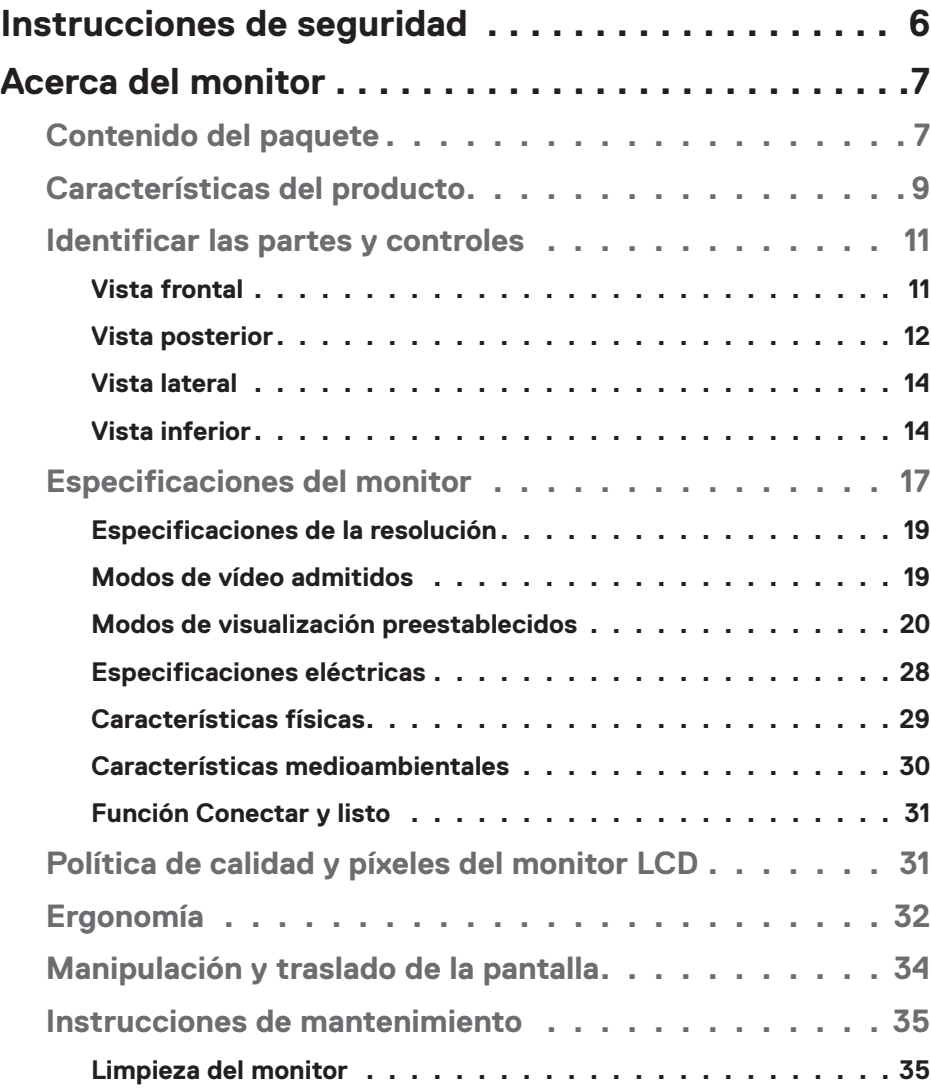

│ **3**

 $(\overline{DCLL})$ 

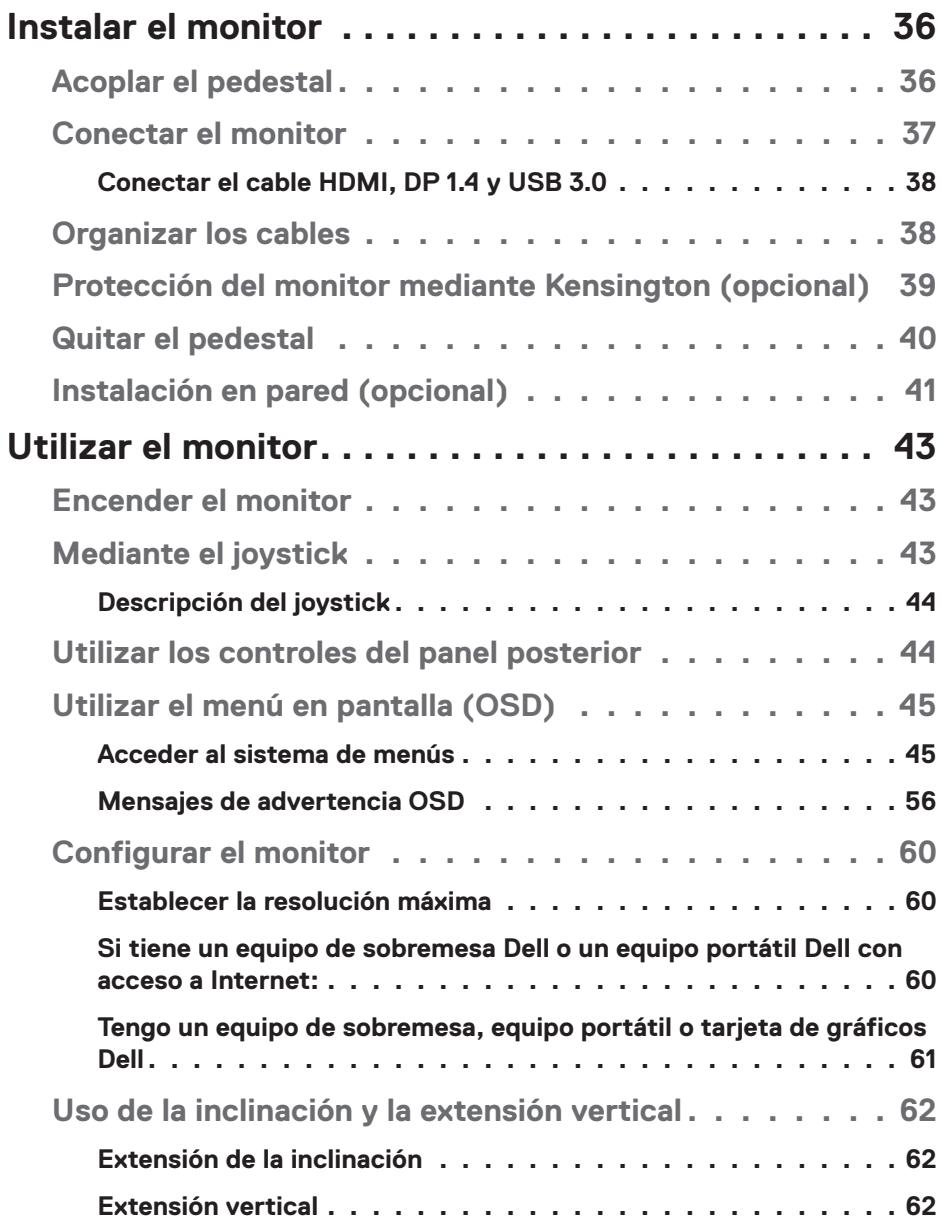

 $(1)$ 

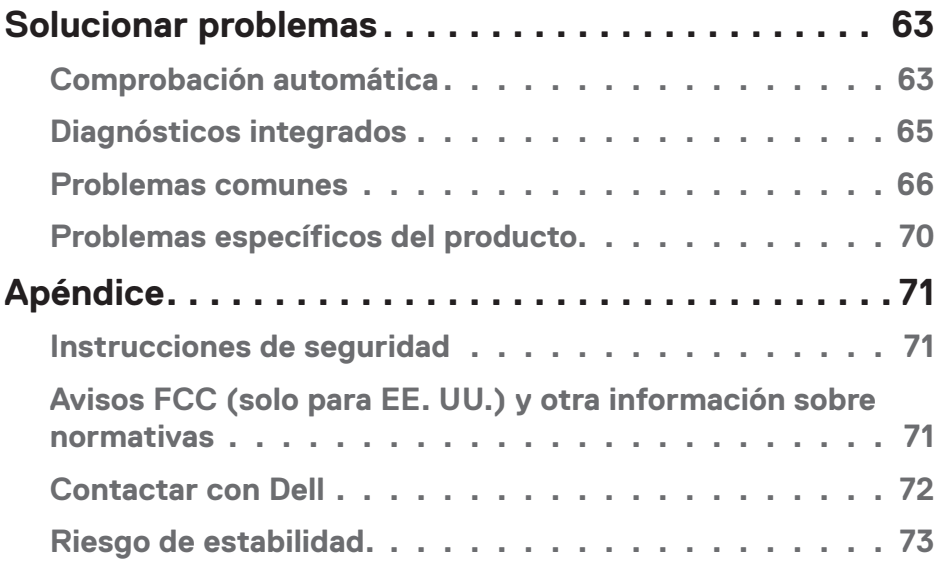

 $($ DELL

# <span id="page-5-0"></span>**Instrucciones de seguridad**

**PRECAUCIÓN: La utilización de los controles, ajustes o procedimientos de forma diferente a como se especifica en esta documentación puede producir descargas eléctricas y/o representar un peligro mecánico para los componentes.**

- ∞ Coloque el monitor en una superficie sólida y manipúlelo con cuidado. La pantalla está hecha de vidrio y puede resultar dañada si se deja caer o se golpea bruscamente.
- ∞ Asegúrese siempre de que están establecidos los valores eléctricos nominales en el monitor para utilizarlo con la fuente de alimentación disponible de su zona.
- ∞ Mantenga el monitor a temperatura ambiente. Unas condiciones de calor o frío excesivo pueden tener un efecto perjudicial en el cristal líquido de la pantalla.
- ∞ No someta el monitor a fuertes vibraciones ni a grandes impactos. Por ejemplo, no coloque el monitor dentro del maletero de un automóvil.
- ∞ Desenchufe el monitor si no lo va a utilizar durante un período prolongado de tiempo.
- ∞ Para evitar descargas eléctricas, no intente quitar ninguna cubierta ni tocar el interior del monitor.

**D**<sup></sup>

# <span id="page-6-0"></span>**Acerca del monitor**

### **Contenido del paquete**

Su monitor se envía con los componentes que se muestran a continuación. Asegúrese de que ha recibido todos los componentes y consulte [Contactar con Dell](#page-71-1) para obtener más información en caso de que falte algo.

#### **NOTA: Algunos artículos pueden ser opcionales y no estarán incluidos con el monitor. Algunas funciones o medios pueden estar disponibles en ciertos países.**

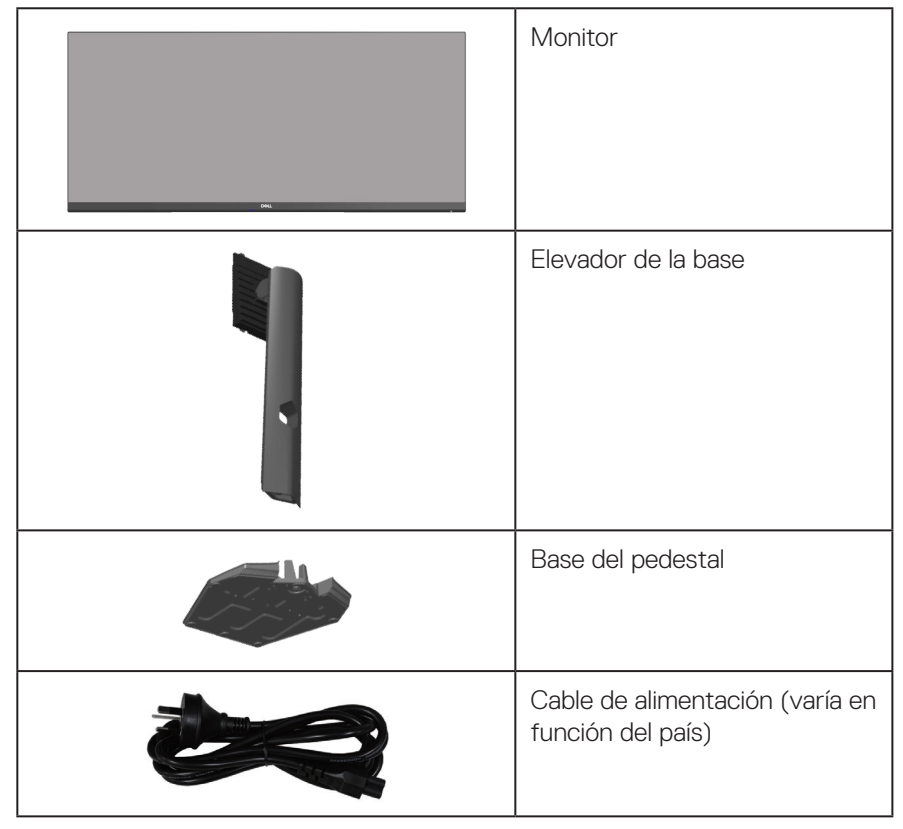

**D**<sup></sup>

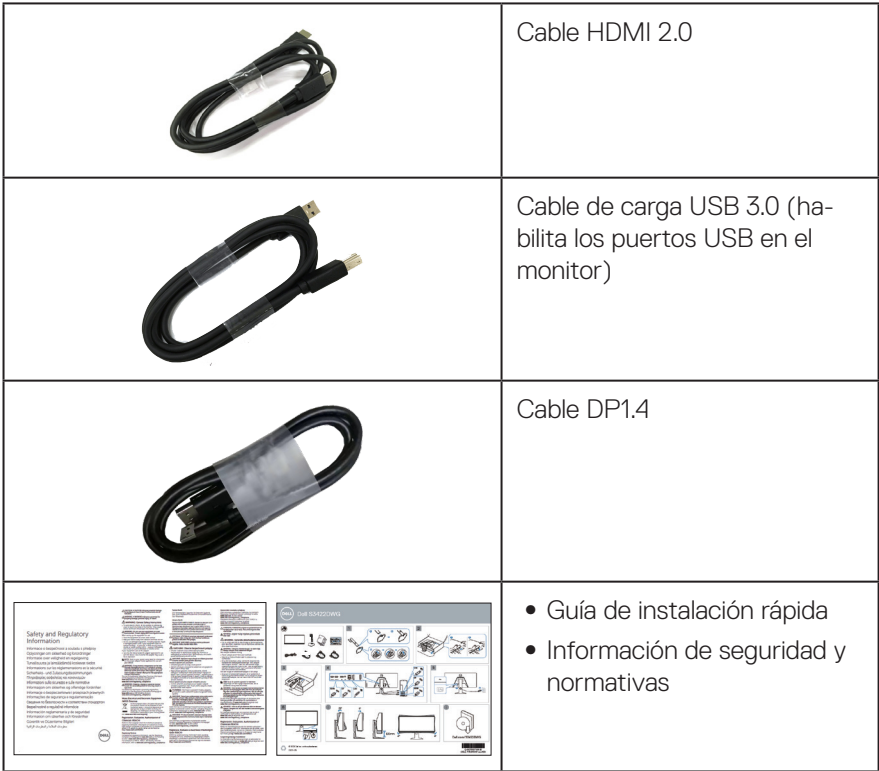

 $O<sub>CL</sub>$ 

# <span id="page-8-0"></span>**Características del producto**

El monitor Dell S3422DWG tiene una matriz activa, transistores de película fina (TFT, por sus siglas en inglés), pantalla de cristal líquido (LCD, por sus siglas en inglés), antiestática y retroiluminación de LED. Las características del monitor incluyen:

- ∞ Pantalla con un área visualizable de 86,42 cm (34,0 pulgadas), medidas en diagonal. Resolución de 3440 x 1440 y además, compatibilidad con pantalla completa para bajas resoluciones.
- ∞ Admite las altas frecuencias de actualización de 100 Hz y 144 Hz y un tiempo de respuesta rápido de 1 ms en modo **MPRT**.
- **NOTA: 1 ms se puede lograr en el modo MPRT para reducir el desenfoque de movimiento visible y aumentar la capacidad de respuesta de la imagen. Sin embargo, esto puede introducir algunos artefactos visuales leves y perceptibles en la imagen. Como cada configuración del sistema y las necesidades de cada jugador son modos diferentes, es recomendable que los usuarios experimenten con los diferentes modos para encontrar la configuración adecuada para ellos.**
- ∞ AMD FreeSync™ Premium Pro para juegos HDR homogéneos, sin discontinuidades y con baja latencia.
- ∞ Gama de colores sRGB del 99 % y DCI-P3 del 90 %.
- ∞ VESA DisplayHDR™ 400.
- ∞ Habilitado con compatibilidad con VRR de consola de juegos.
- Conectividad digital con DP v HDMI.
- ∞ Equipado con un puerto ascendente USB Tipo B SuperSpeed de 5 Gbps (USB 3.2 Gen1), un puerto de carga descendente USB Tipo-A SuperSpeed de 5 Gbps (USB 3.2 Gen1) y tres puertos descendentes USB Tipo-A SuperSpeed de 5 Gbps (USB 3.2 Gen1).
- Funcionalidad Plug and Play si lo admite su ordenador.
- ∞ Ajustes de menú en pantalla (OSD, On-Screen Display) que facilitan la configuración y la optimización de la pantalla.
- ∞ Pedestal extraíble y orificios para instalación de 100 mm VESA™ (Video Electronics Standards Association) que ofrecen soluciones de instalación flexibles.
- ∞ Capacidad de ajuste de inclinación, rotación y altura.
- ∞ Ranura de bloqueo de seguridad.
- ∞ ≤0,3 W en modo de espera
- ∞ Compatible con Dell Display Manager.
- ∞ Optimice la comodidad ocular con una pantalla sin parpadeos y la función Comfortview, que minimiza la emisión de luz azul.

 **ADVERTENCIA: Los posibles efectos a largo plazo de la emisión de luz azul procedente del monitor pueden dañar los ojos, así como causar fatiga, tensión ocular digital, etc. La función ComfortView está diseñada para reducir la cantidad de luz azul emitida por el monitor para optimizar el confort ocular.**

 **ADVERTENCIA: Si el cable de alimentación posee un enchufe de 3 clavijas, enchufe el cable a una toma de corriente de 3 clavijas con conexión a tierra. No anule la clavija de conexión a tierra del cable de alimentación, por ejemplo, colocando un adaptador de 2 clavijas. La clavija de conexión a tierra es una característica de seguridad importante.**

 **ADVERTENCIA: Confirme que el sistema de distribución en la instalación del edificio cuenta con un disyuntor circuito con un valor nominal de 120/240 V, 20 A (máximo).**

### <span id="page-10-0"></span>**Identificar las partes y controles**

#### **Vista frontal**

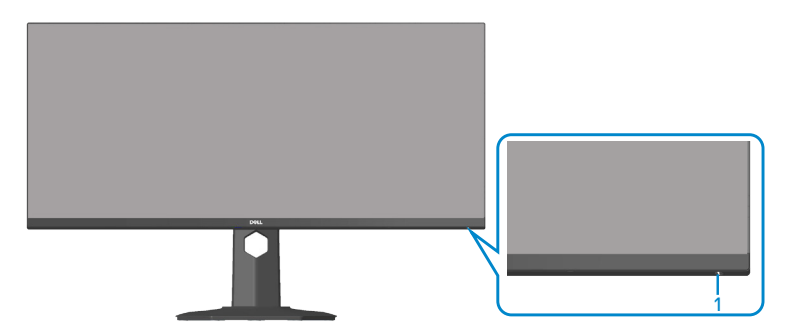

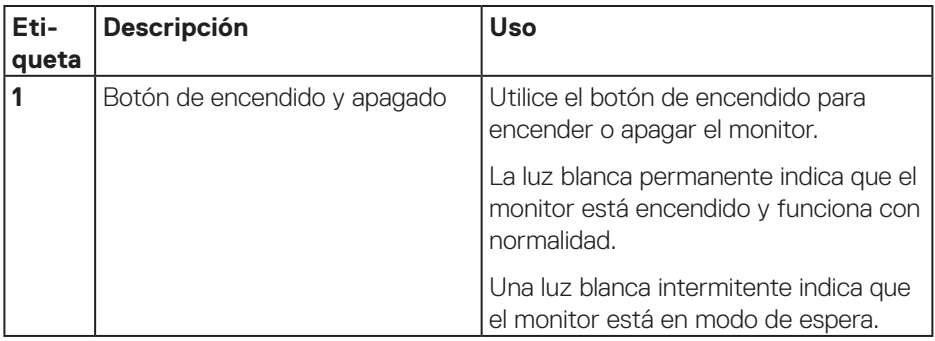

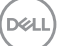

### <span id="page-11-0"></span>**Vista posterior**

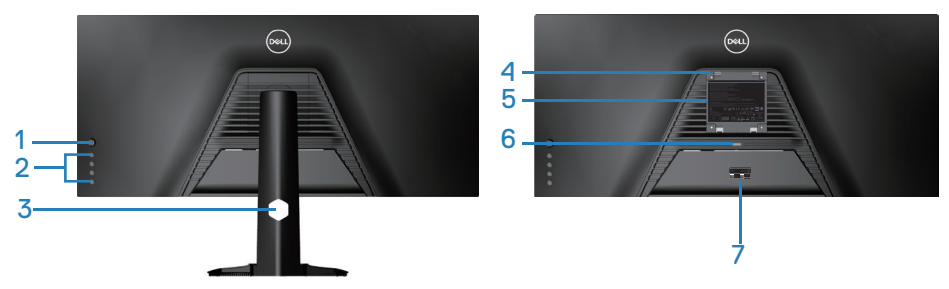

**Vista posterior con el pedestal del monitor**

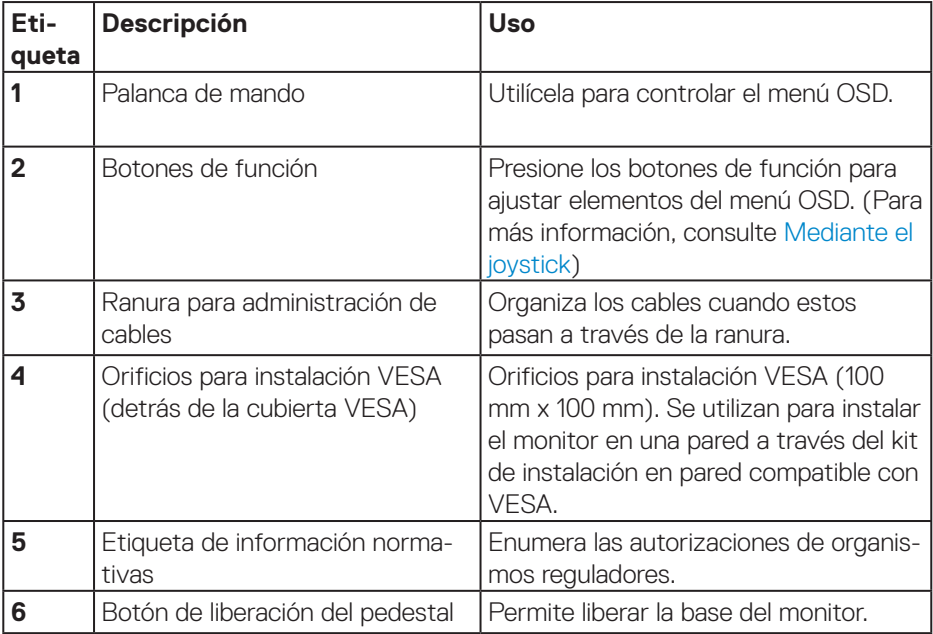

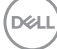

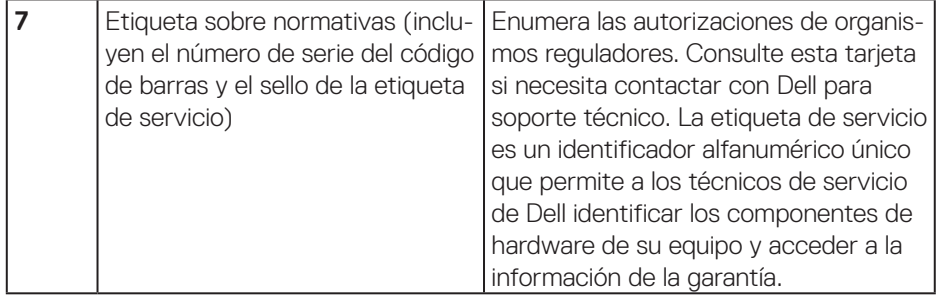

 $($ DELL

#### <span id="page-13-0"></span>**Vista lateral**

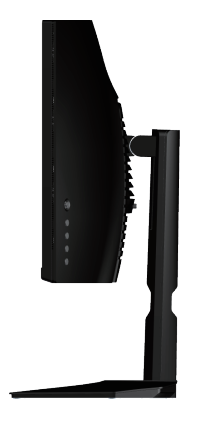

#### **Vista inferior**

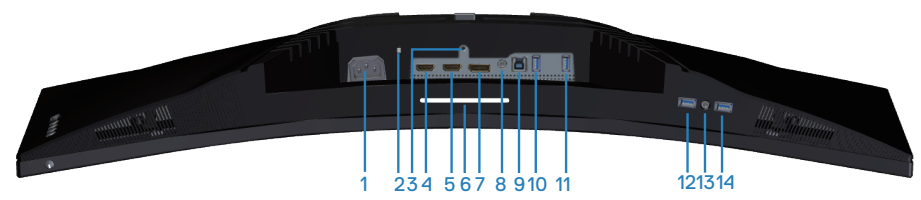

#### **Vista inferior sin el pedestal del monitor**

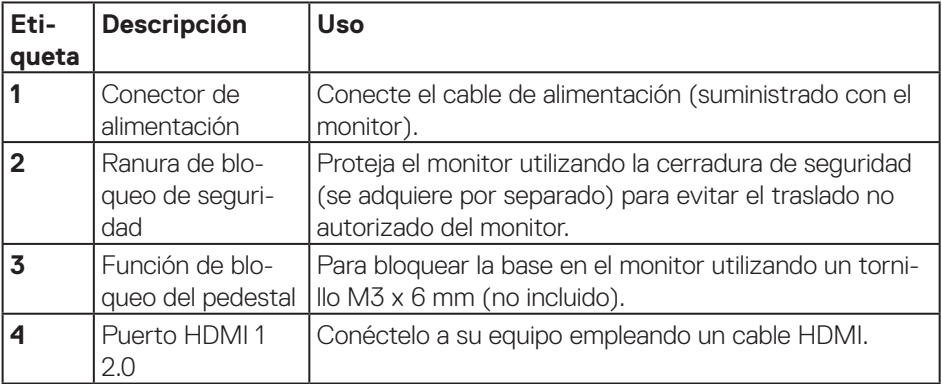

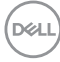

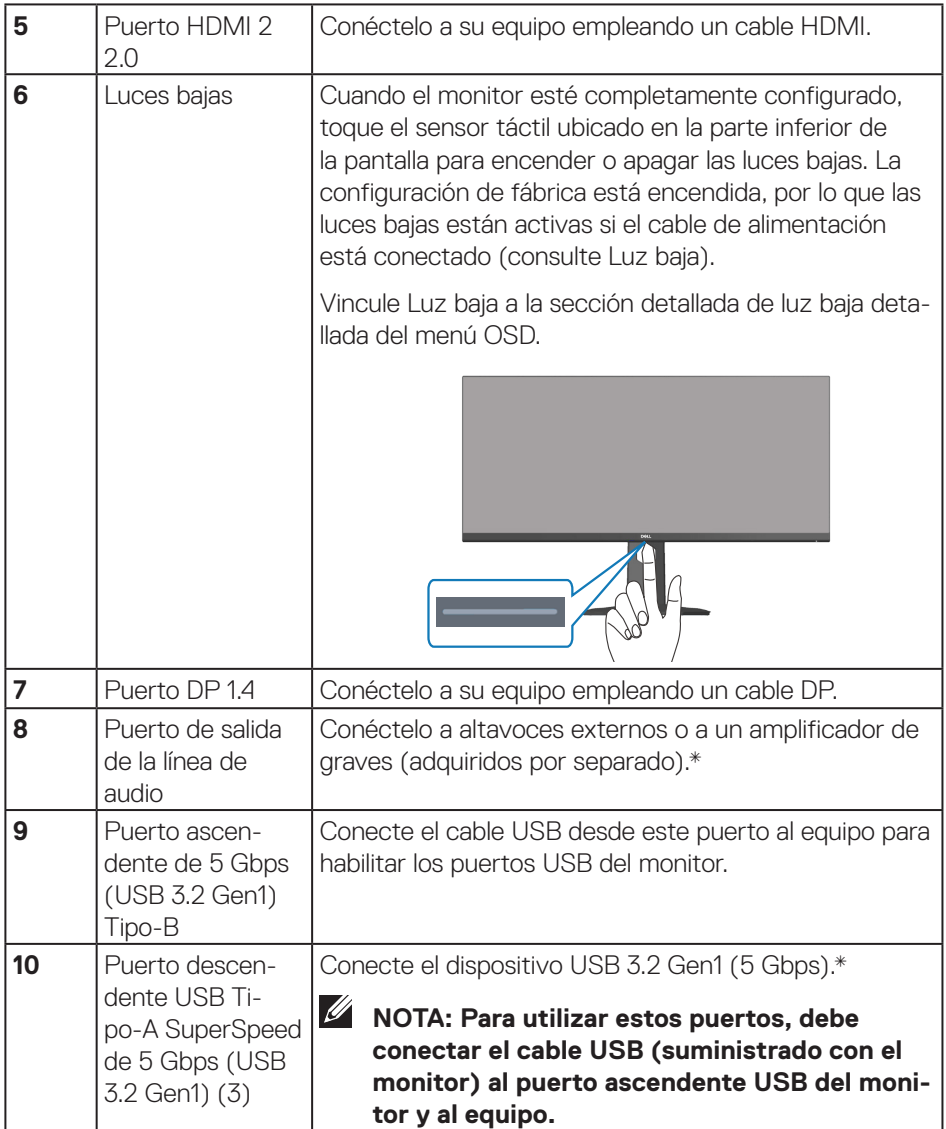

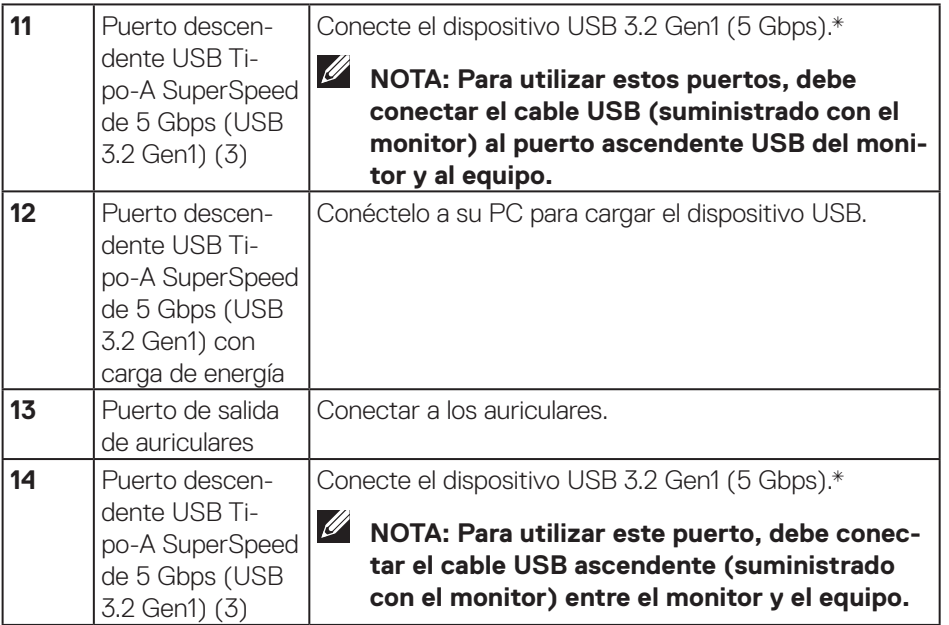

\*Para evitar la interferencia de señal, cuando un dispositivo USB se ha conectado a un puerto USB de bajada, no se recomienda conectar ningún otro dispositivo USB en el puerto adyacente.

**16** │ **Acerca del monitor**

(dell

# <span id="page-16-0"></span>**Especificaciones del monitor**

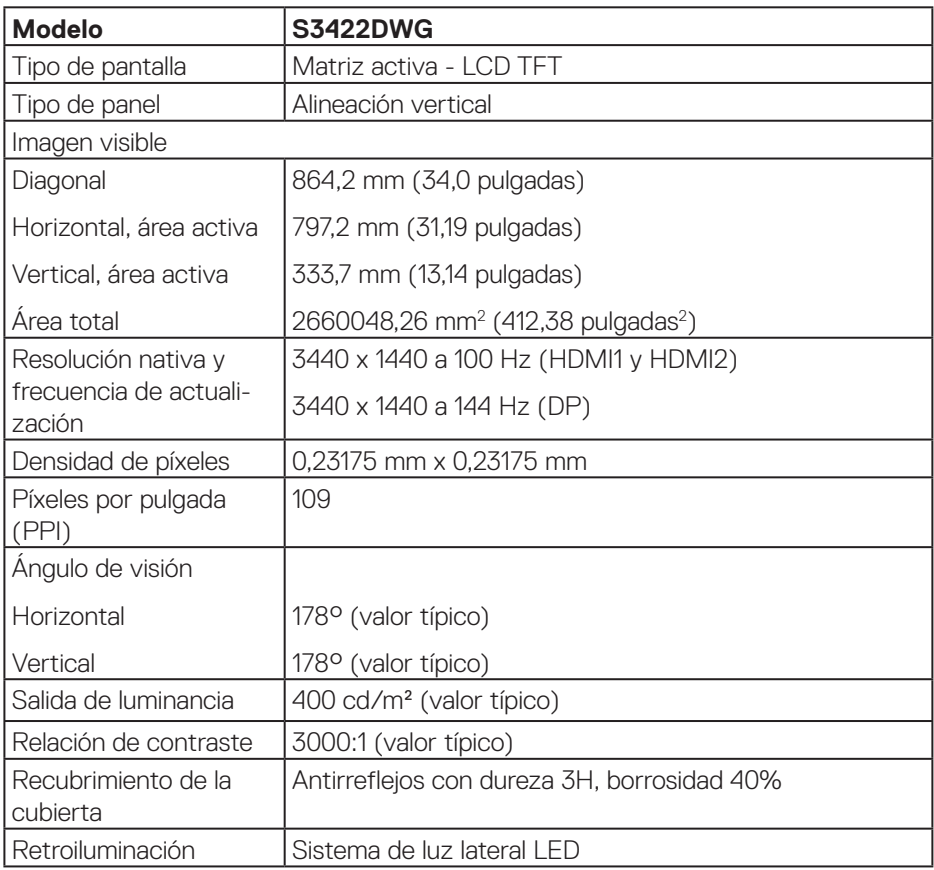

(dell

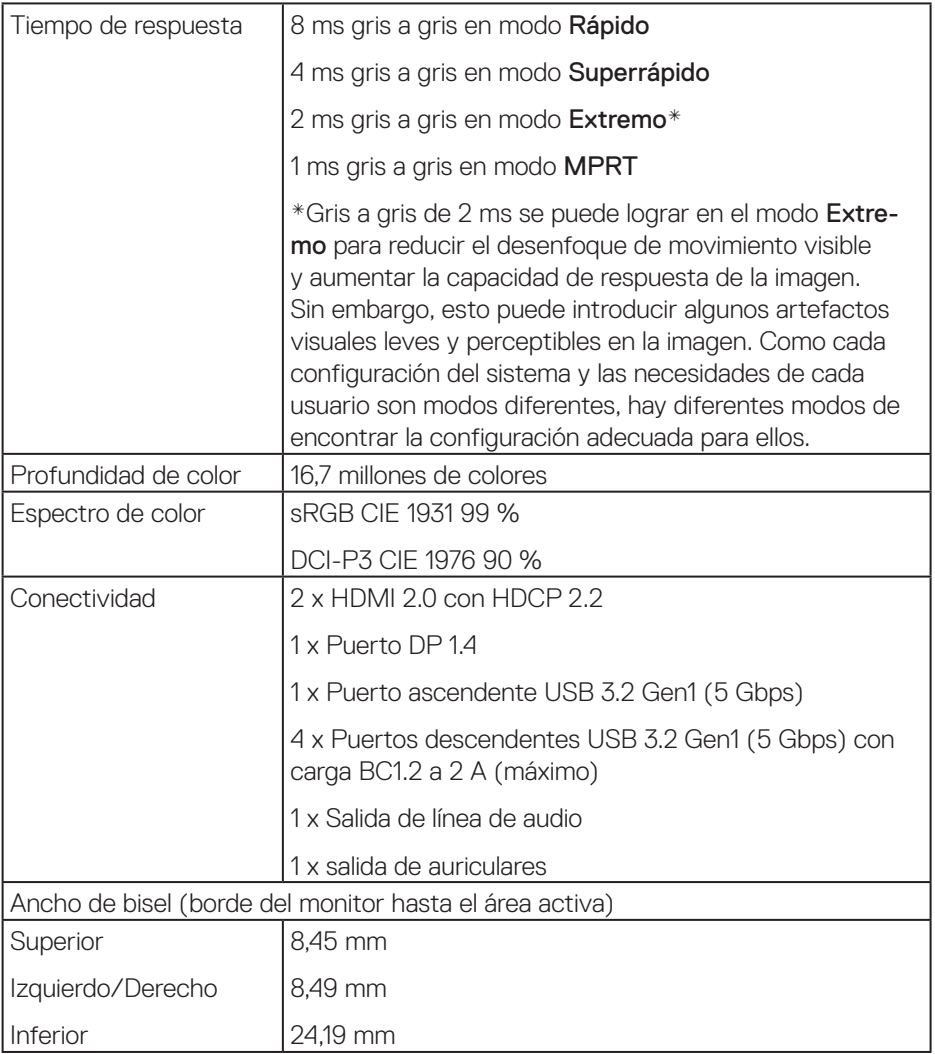

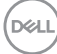

<span id="page-18-0"></span>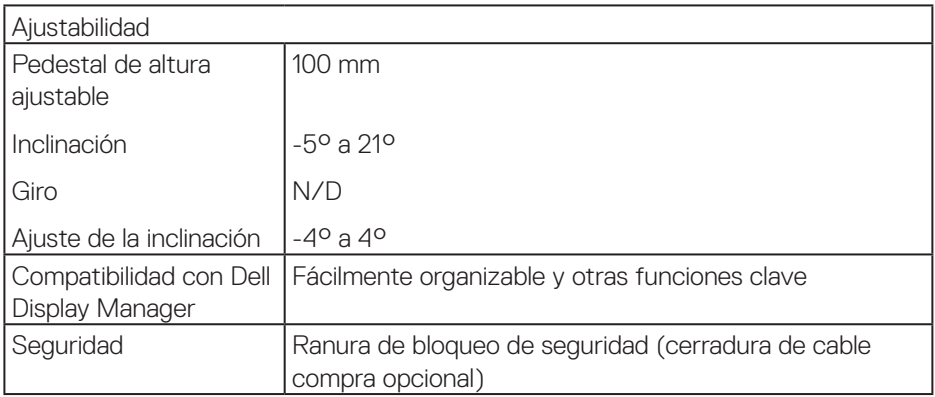

#### **Especificaciones de la resolución**

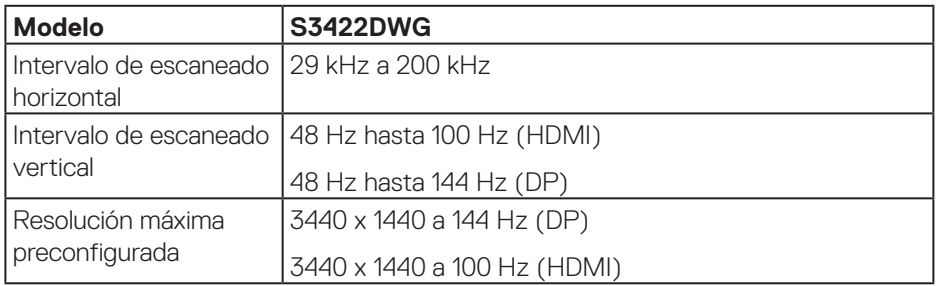

#### **Modos de vídeo admitidos**

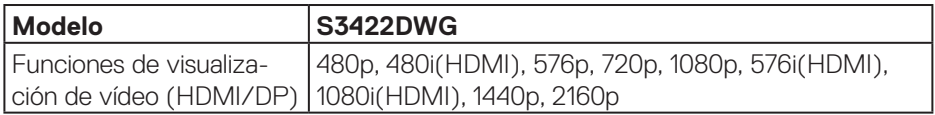

 $(\overline{DZL})$ 

#### <span id="page-19-0"></span>**Modos de visualización preestablecidos**

#### **Modos de visualización preestablecidos HDR HDMI**

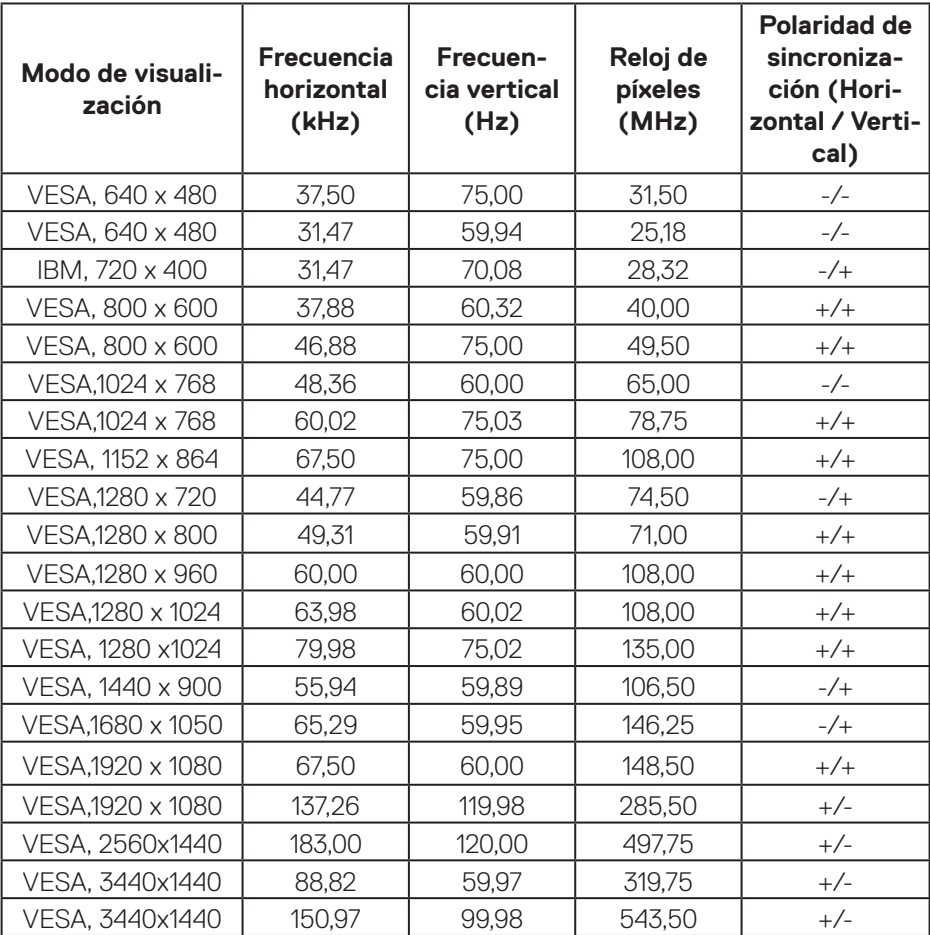

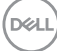

#### **Modos de visualización preestablecidos SDR HDMI**

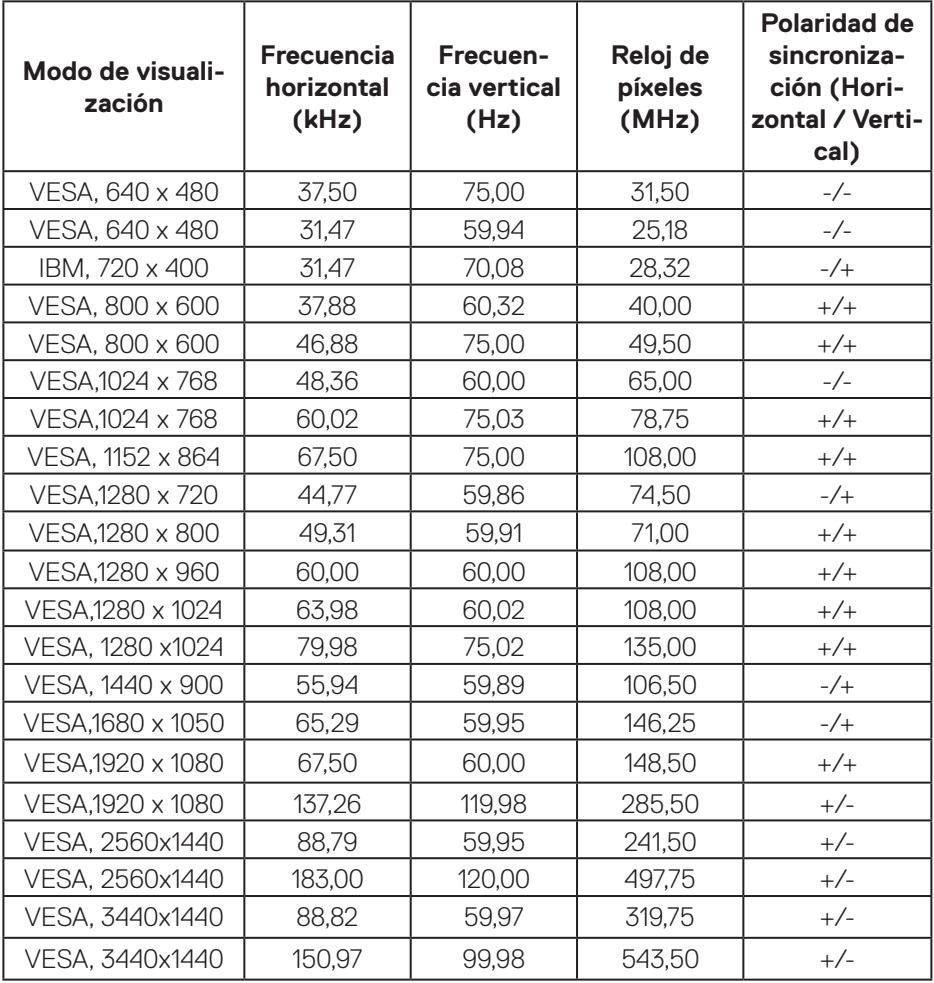

(dell

#### **Modos de visualización preestablecidos PIP HDMI**

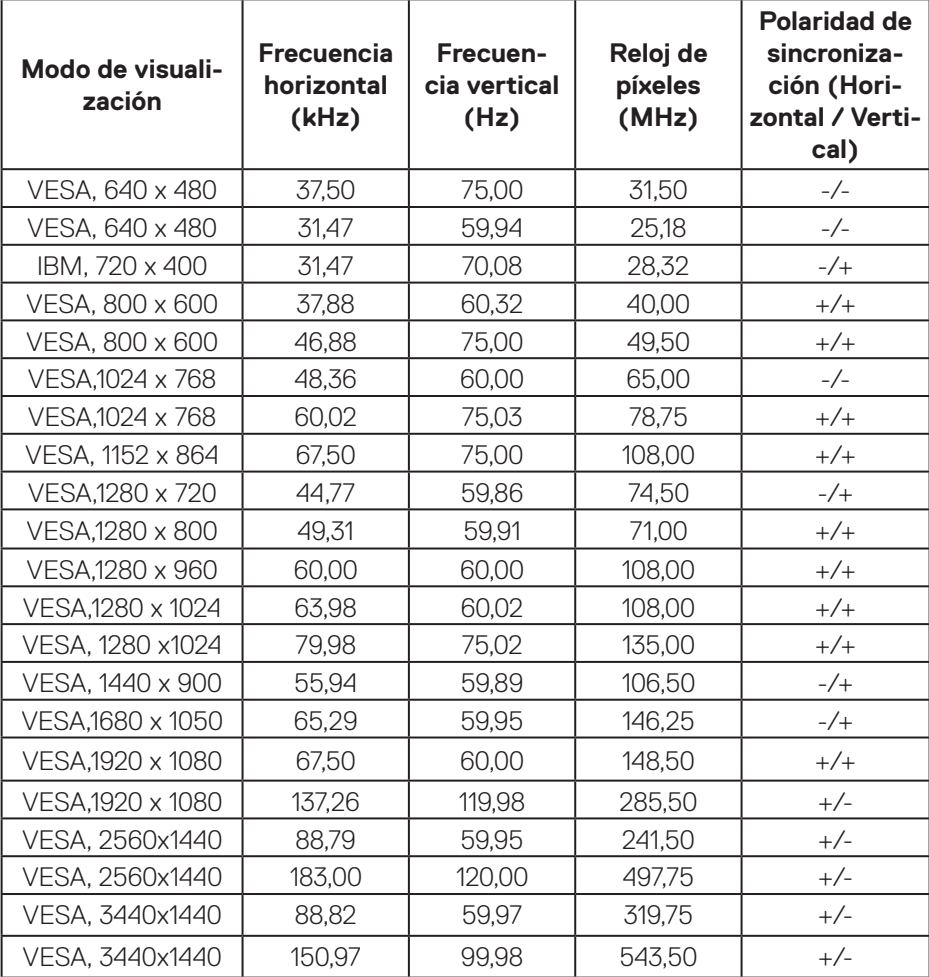

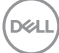

#### **Modos de visualización preestablecidos PBP HDMI**

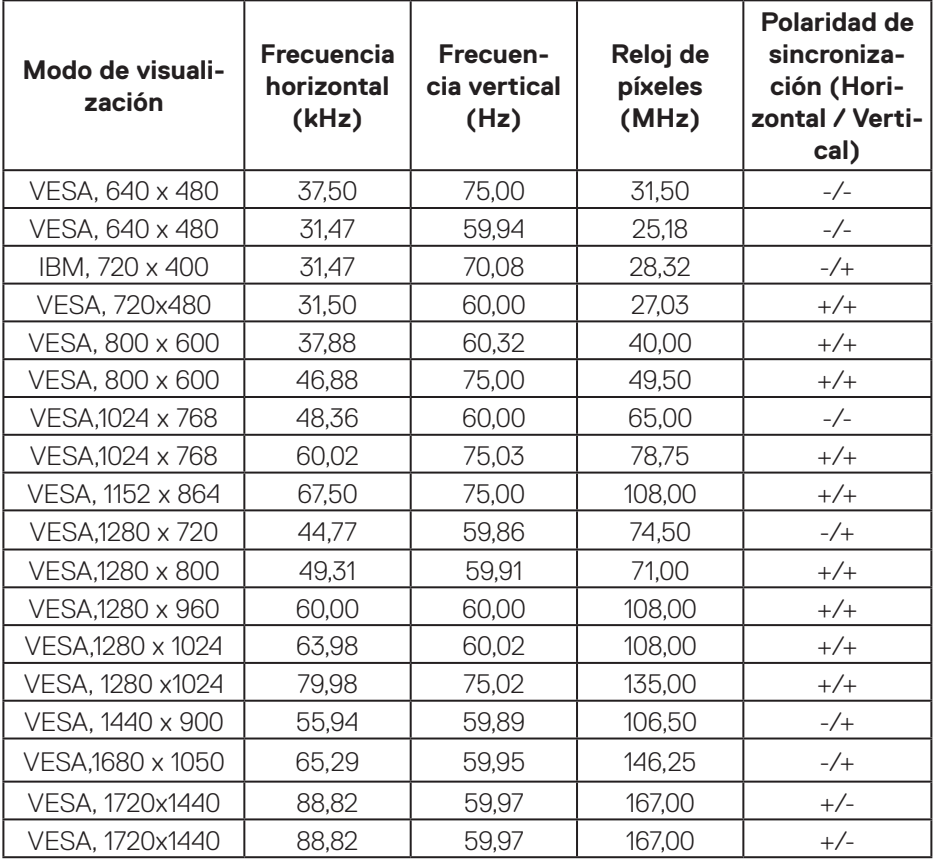

#### **Modos de visualización preestablecidos HDR DP**

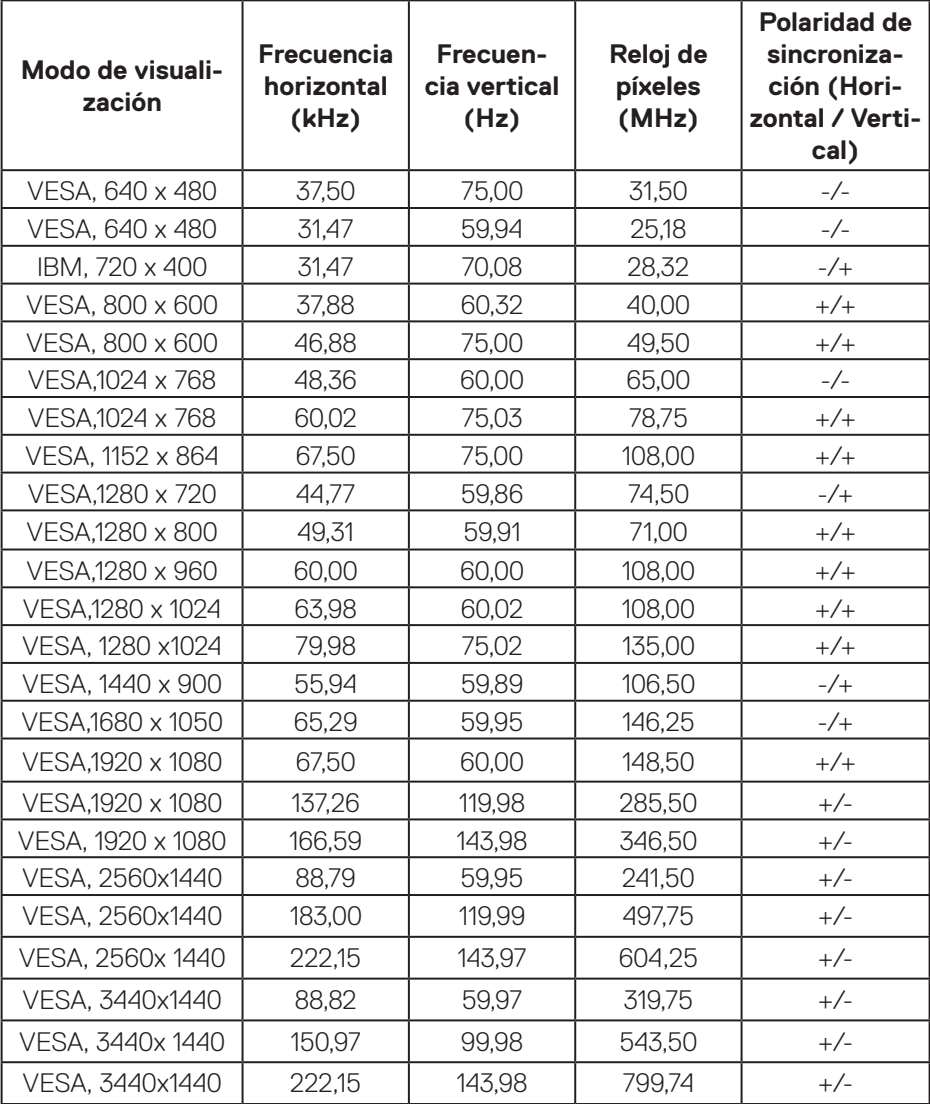

 $(PELL)$ 

#### **Modos de visualización preestablecidos SDR DP**

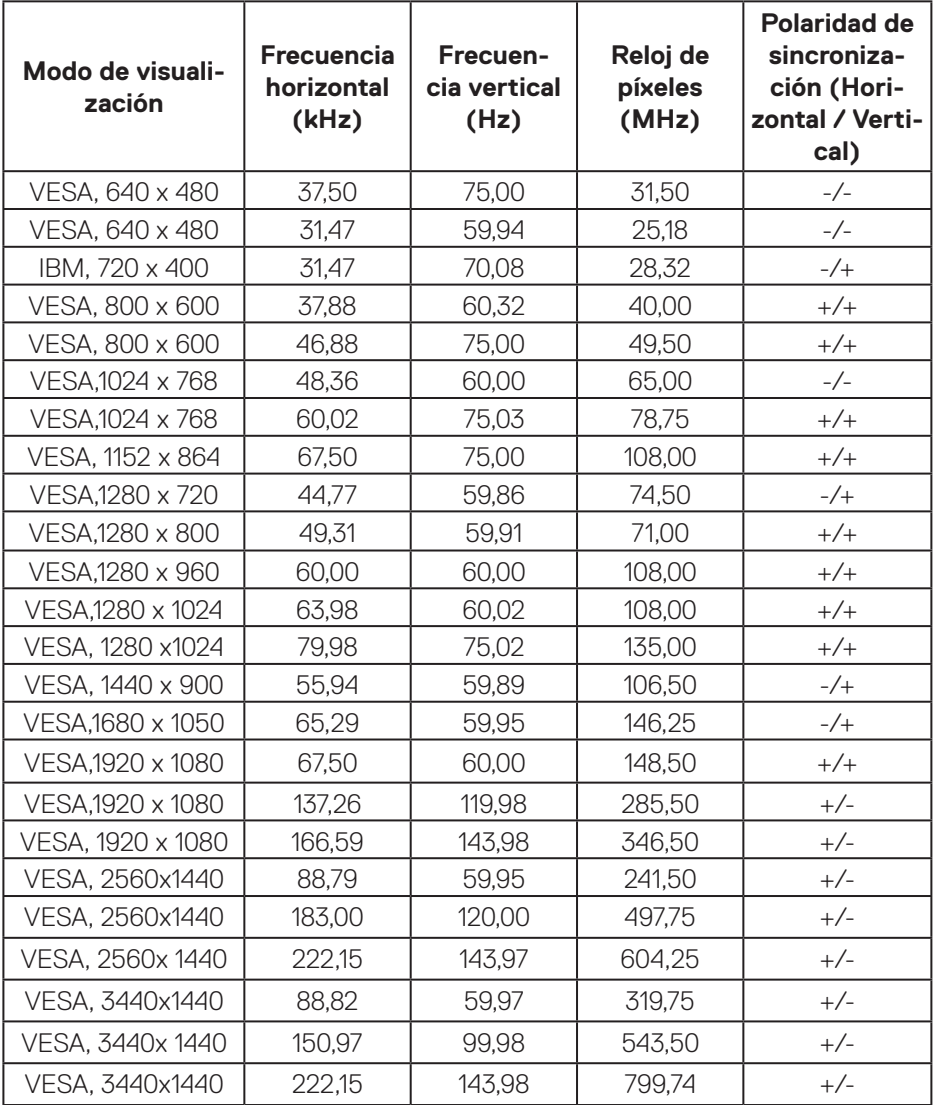

#### **Modos de visualización preestablecidos PIP DP**

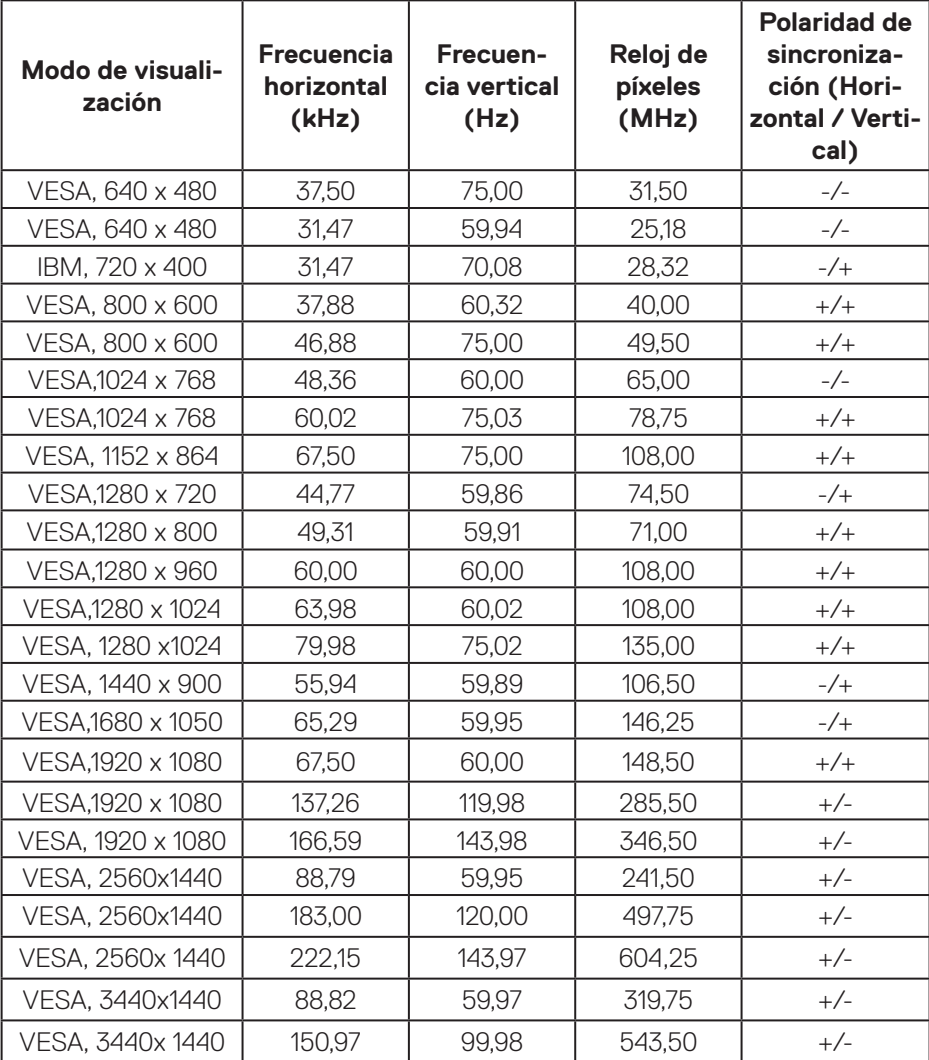

#### **Modos de visualización preestablecidos PBP DP**

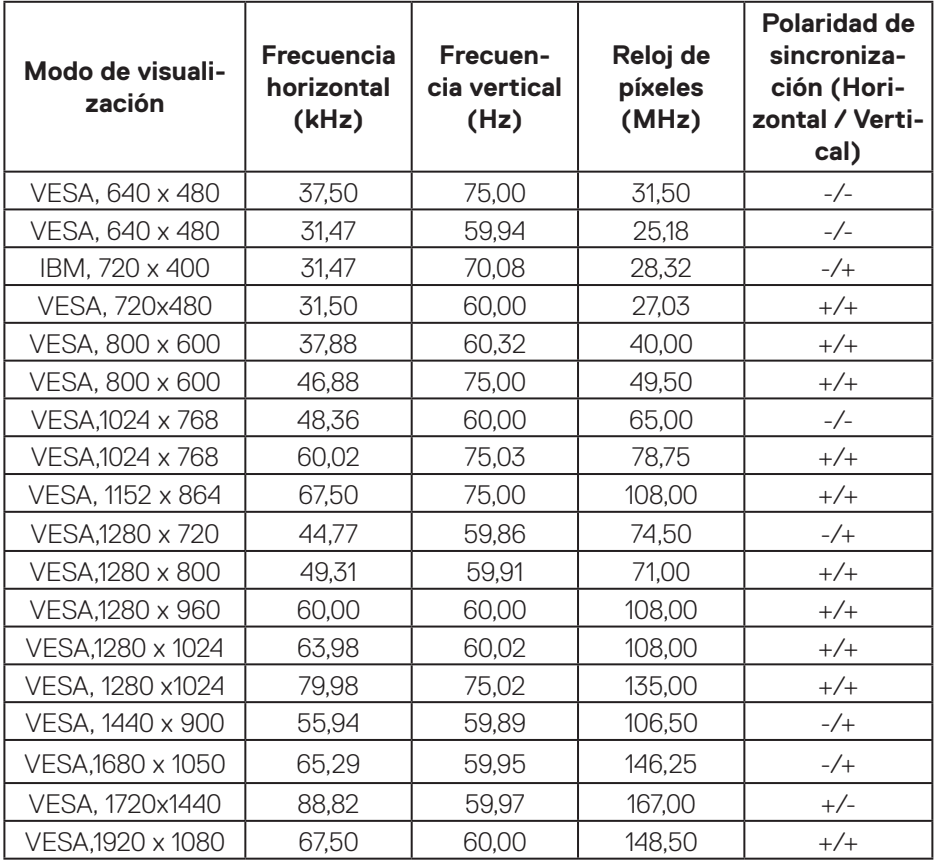

**NOTA: Este monitor admite tecnología de vanguardia AMD FreeSync™ Premium Pro.** 

DELL

#### <span id="page-27-0"></span>**Especificaciones eléctricas**

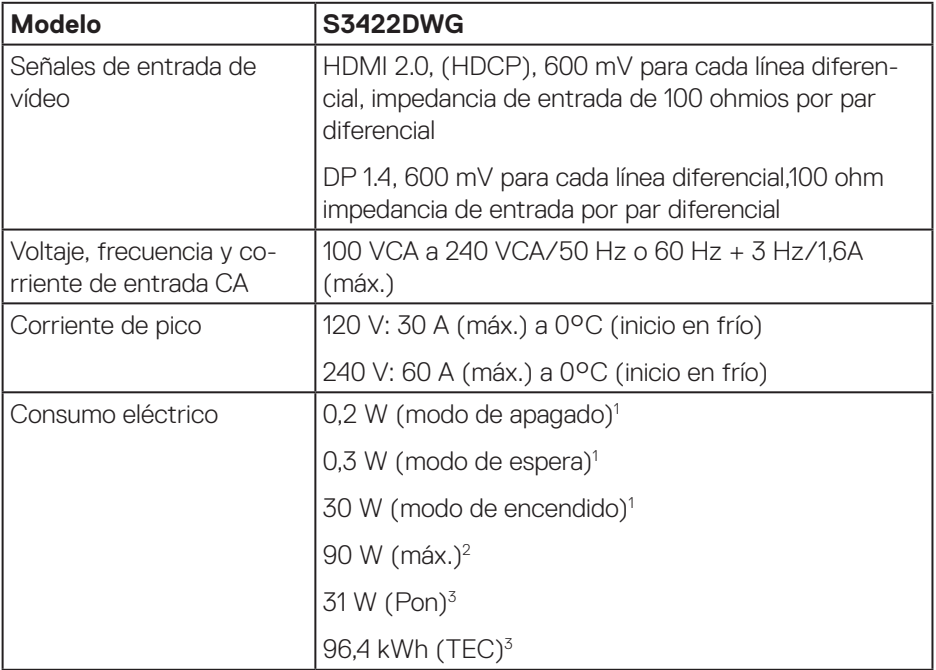

- <sup>1</sup> Según se define en UE 2019/2021 y UE 2019/2013.
- <sup>2</sup> Configuración máxima de brillo y contraste con carga máxima de energía en todos los puertos USB.
- <sup>3</sup> Pon: consumo de energía del modo Encendido medido tomando como referencia el método de prueba Energy Star.

TEC: consumo total de energía en kWh medido con referencia al método de prueba Energy Star.

Este documento es solamente a título informativo y refleja el rendimiento del laboratorio. El producto puede funcionar de forma diferente dependiendo del software, los componentes y los periféricos solicitados y no tiene obligación de actualizar tal información. En consecuencia, el cliente no debe basarse en esta información y tomar decisiones sobre tolerancias eléctricas o de cualquier otro tipo. No hay ninguna garantía expresa o implícita en cuanto a la exactitud o integridad.

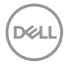

#### <span id="page-28-0"></span>**Características físicas**

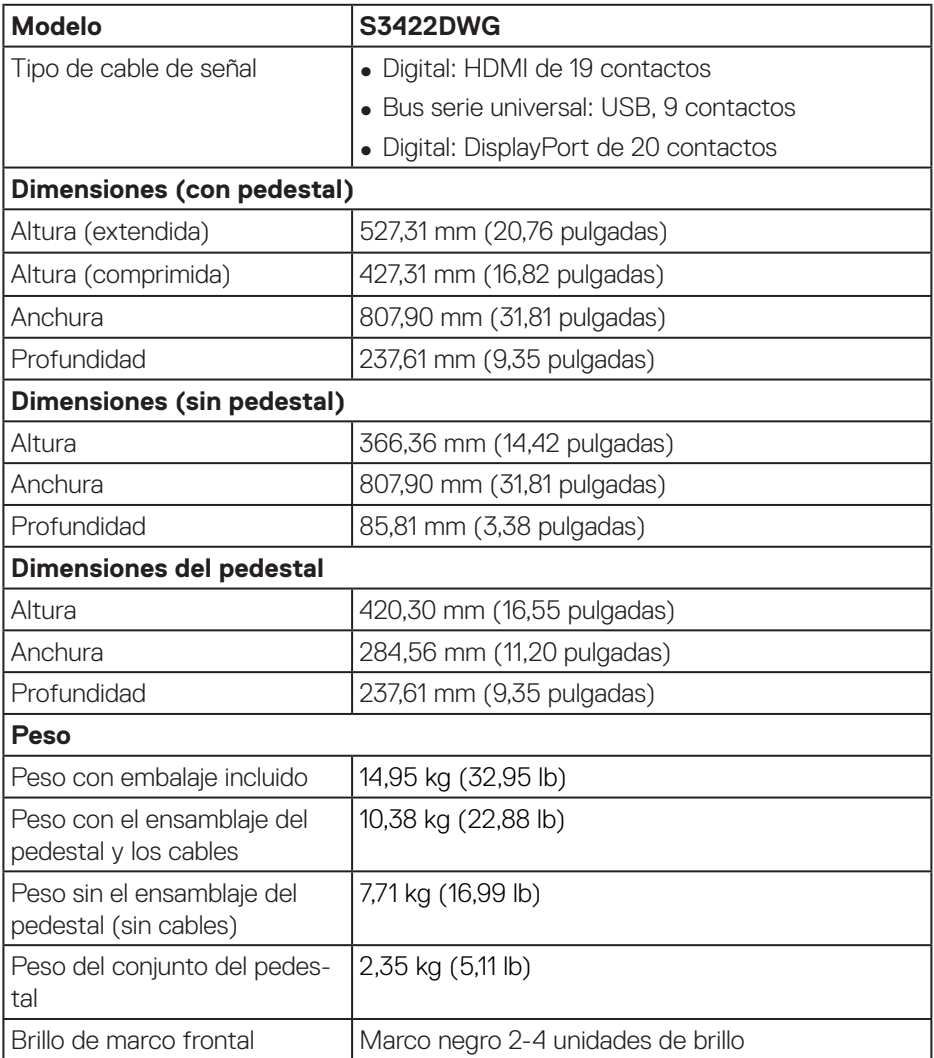

 $($ DELL

#### <span id="page-29-0"></span>**Características medioambientales**

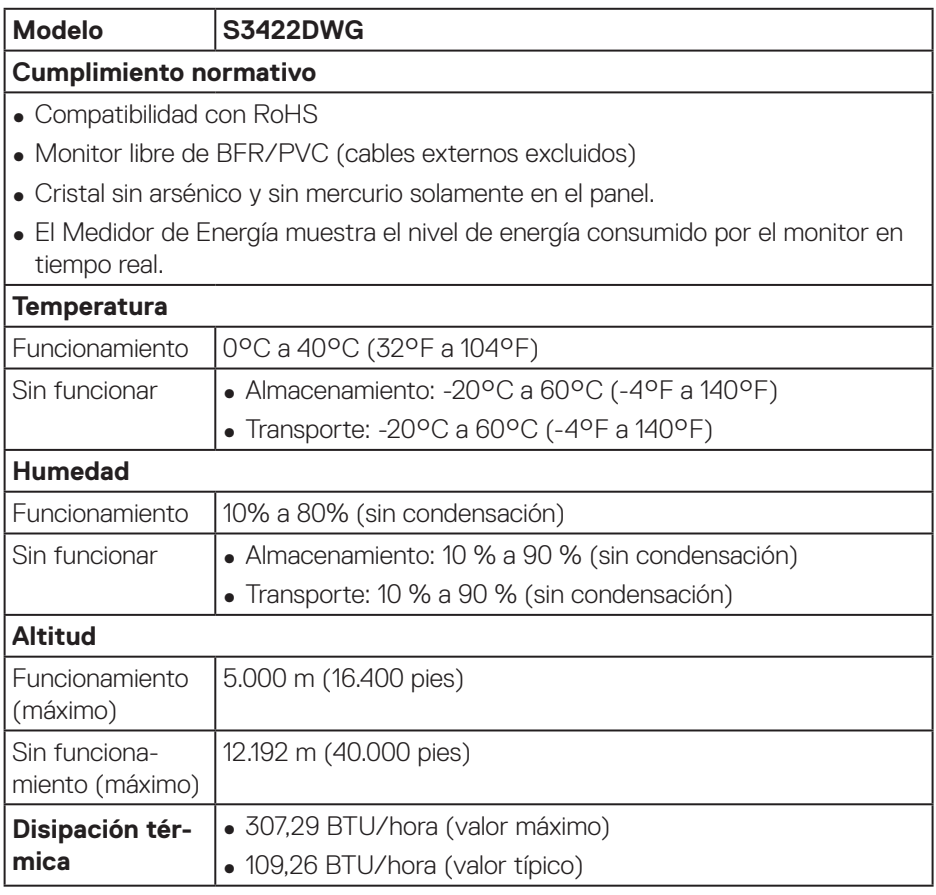

 $(PELL)$ 

# <span id="page-30-0"></span>**Función Conectar y listo**

Puede instalar el monitor con cualquier sistema compatible con la funcionalidad Conectar y listo (Plug-and-Play). El monitor proporciona automáticamente a su PC los datos de identificación de visualización extendida (EDID, Extended Display Identification Data) utilizando protocolos de canal de datos de visualización (DDC, Display Data Channel) para que el sistema pueda configurarse automáticamente y optimizar la configuración del monitor. Muchas de las instalaciones del monitor son automáticas. Puede seleccionar configuraciones diferentes según lo desee. Para más información sobre los cambios en la configuración del monitor, vaya a [Utilizar el](#page-42-2)  [monitor.](#page-42-2)

# **Política de calidad y píxeles del monitor LCD**

Durante el proceso de fabricación del monitor LCD, no es raro que uno o más píxeles se fijen en un estado inamovible, los cuales son difíciles de ver y no afectan a la calidad o uso de la pantalla. Para obtener más información acerca de la política de calidad y píxeles del monitor Dell, consulte el sitio de soporte técnico de Dell en **[www.dell.com/support/monitors](http://www.dell.com/support/monitors)**.

# <span id="page-31-0"></span>**Ergonomía**

**PRECAUCIÓN: El uso inadecuado o prolongado del teclado puede provocar lesiones.**

#### **PRECAUCIÓN: Ver la pantalla del monitor durante períodos prolongados puede provocar fatiga visual.**

Para mayor comodidad y eficiencia, observe las siguientes pautas al configurar y usar su PC:

- ∞ Coloque su PC de manera que el monitor y el teclado estén directamente frente a usted mientras trabaja. Hay estanterías especiales, que puede adquirir en cualquier tienda especializada, para ayudarlo a colocar correctamente el teclado.
- ∞ Para reducir el riesgo de tensión ocular y dolor de cuello, brazos, espalda y hombros producidos por el uso del monitor durante prolongados períodos de tiempo, le recomendamos que:
	- **1.** Establezca la pantalla a una distancia de entre 50 y 70 cm (de 20 a 28 pulgadas) de sus ojos.
	- **2.** Parpadee con frecuencia para humedecer los ojos o mójese estos con agua después de un uso prolongado del monitor.
	- **3.** Realice descansos frecuentes durante 20 minutos cada dos horas.
	- **4.** Deje de mirar al monitor y mire a un objeto alejado unos 6 metros (20 pies) del monitor durante al menos 20 segundos en los descansos.
	- **5.** Realice estiramientos para liberar la tensión del cuello, los brazos, la espalda y los hombros durante los descansos.
- ∞ Asegúrese de que la pantalla del monitor esté al nivel de los ojos o ligeramente por debajo cuando esté sentado frente al monitor.
- ∞ Ajuste la inclinación del monitor y sus valores de contraste y brillo.
- ∞ Ajuste la iluminación ambiental a su alrededor (como luces de techo, lámparas de escritorio y las cortinas o persianas de las ventanas cercanas) para minimizar los reflejos y el deslumbramiento en la pantalla del monitor.
- ∞ Use una silla que proporcione un buen soporte para la zona lumbar.
- ∞ Mantenga los antebrazos horizontales con las muñecas en una posición neutra y cómoda mientras usa el teclado o el ratón.
- ∞ Siempre deje espacio para que las manos descansen mientras usa el teclado o el ratón.
- ∞ Deje que sus brazos descansen de forma natural en ambos lados.

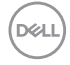

- ∞ Asegúrese de que sus pies descansen planos sobre el suelo.
- ∞ Cuando esté sentado, asegúrese de que el peso de sus piernas esté sobre sus pies y no sobre la parte delantera de su asiento. Ajuste la altura de su silla o use un reposapiés si es necesario para mantener una postura adecuada.
- ∞ Varíe sus actividades laborales. Trate de organizar su trabajo para que no tenga que sentarse y trabajar durante largos períodos de tiempo. Trate de pararse o levantarse y caminar a intervalos regulares.
- ∞ Mantenga el área debajo del escritorio sin obstáculos, cables ni cables de alimentación que puedan interferir con asientos cómodos o suponer un posible peligro de tropiezo.

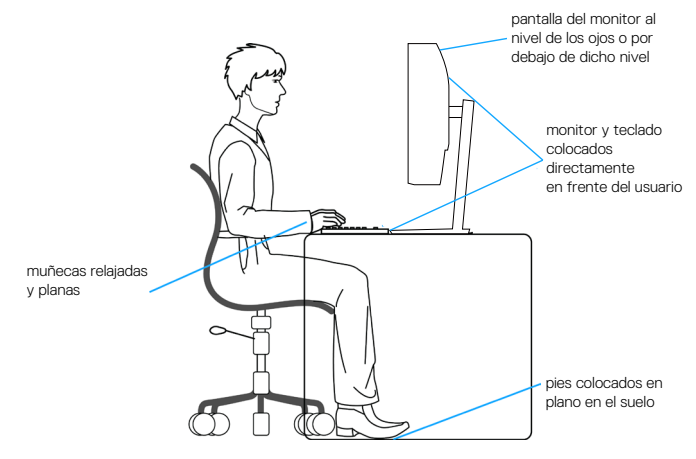

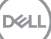

# <span id="page-33-0"></span>**Manipulación y traslado de la pantalla**

Para asegurarse de que el monitor se manipula de manera segura cuando se levanta o traslada, siga las indicaciones mencionadas a continuación:

- Antes de trasladar o levantar el monitor, apaque su PC y dicho monitor.
- ∞ Desconecte todos los cables del monitor.
- Coloque el monitor en la caja original con los materiales de embalaje originales.
- ∞ Sujete firmemente el borde inferior y el lateral del monitor sin aplicar una presión excesiva al levantar o mover el monitor.

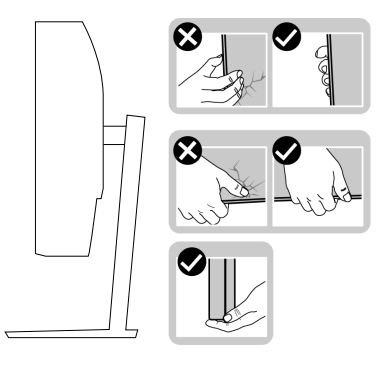

∞ Cuando levante o traslade el monitor, asegúrese de que la pantalla esté mirando hacia usted y, para evitar arañazos o daños, no presione el área de la pantalla.

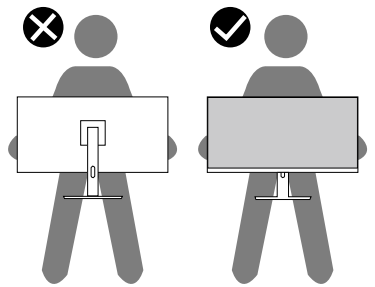

- ∞ Cuando transporte el monitor, evite que este sufra cualquier impacto o vibración repentinos.
- ∞ Cuando levante o traslade el monitor, no lo ponga boca abajo mientras sujeta la base del pedestal o el elevador de este. Esto puede ocasionar daños accidentales al monitor o causar lesiones personales.

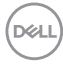

<span id="page-34-0"></span>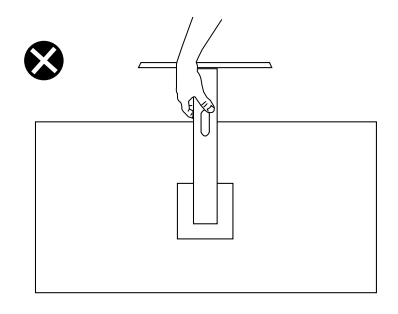

### **Instrucciones de mantenimiento**

#### **Limpieza del monitor**

**ADVERTENCIA: Antes de limpiar el monitor, desenchufe el cable de alimentación de la toma de corriente eléctrica.**

#### **PRECAUCIÓN: Lea y siga la sección** [Instrucciones de seguridad](#page-70-1) **antes de limpiar el monitor.**

Para obtener información acerca de las mejores prácticas, siga las instrucciones de la lista siguiente cuando desempaquete, limpie o manipule el monitor:

- Para limpiar la pantalla, humedezca ligeramente un paño suave y limpio con agua. Si es posible, utilice un tejido especial para limpiar pantallas o una solución adecuada para la capa de recubrimiento antiestática. No utilice benceno, diluyentes, amoníaco, limpiadores abrasivos o aire comprimido.
- Utilice un paño ligeramente humedecido para limpiar el monitor. No utilice detergentes de ninguna clase, ya que algunos productos de este tipo dejan una película lechosa en el monitor.
- Si observa la presencia de un polvo blanco cuando desempaquete el monitor, límpielo con un paño.
- Manipule el monitor con cuidado, ya que el monitor de color negro puede arañarse y presentar raspaduras de color blanco.
- Para ayudar a mantener la máxima calidad de imagen en el monitor, utilice un protector de pantalla que cambie dinámicamente y apague el monitor cuando no lo utilice.

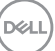

# <span id="page-35-0"></span>**Instalar el monitor**

#### **Acoplar el pedestal**

**NOTA: El pedestal no está instalado cuando el monitor sale de fábrica.**

**NOTA: El siguiente procedimiento se aplica al pedestal que se incluye con el monitor. Si conecta un pedestal de otros fabricantes, consulte la documentación suministrada con el mismo.**

Para acoplar el pedestal del monitor:

- **1.** Siga las instrucciones en las solapas de la caja para quitar el soporte del cojín superior que le asegura en su sitio.
- **2.** Conecte la base del soporte al elevador del pedestal.
- **3.** Abra la manilla del tornillo en la base del pedestal y apriete el tornillo para asegurar el elevador del pedestal a la base del pedestal.
- **4.** Cierre la manilla del tornillo.

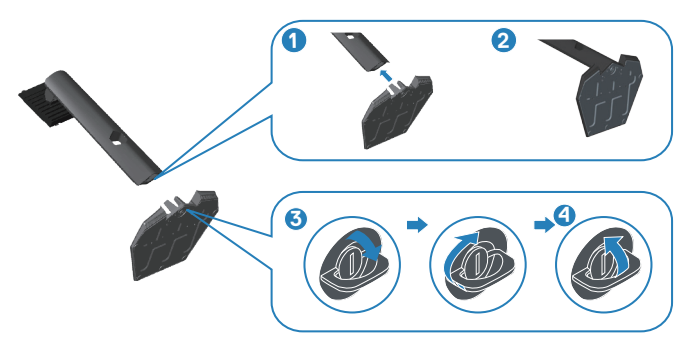

**5.** Deslice las pestañas del pedestal de montaje en las ranuras del monitor y presione el conjunto del pedestal hacia abajo para colocarlo en su sitio.
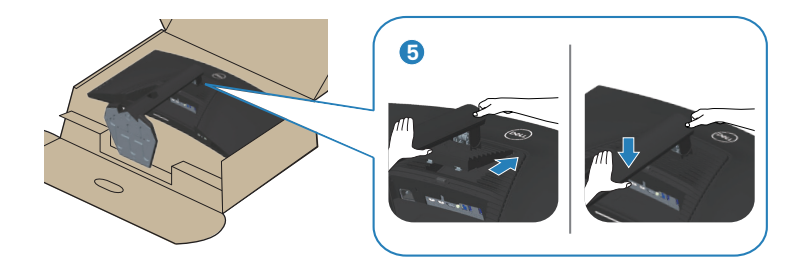

**6.** Ponga el monitor de pie.

## **Conectar el monitor**

- **ADVERTENCIA: Antes de empezar con cualquiera de los procedimientos de esta sección, siga las** [Instrucciones de seguridad](#page-70-0)**.**
- **NOTA: No conecte todos los cables al ordenador al mismo tiempo. Es recomendable dirigir los cables a través de la ranura de administración de cables antes de conectarlos al monitor.**

Para conectar el monitor al equipo:

- **1.** Apague el equipo y desconecte el cable de alimentación.
- **2.** Conecte el cable HDMI o DP 1.4 desde el monitor a su PC.
- **3.** Conecte el cable USB ascendente (suministrado con el monitor) a un puerto USB 3.0 apropiado de su equipo. (Consulte [Vista inferior](#page-13-0) para más detalles.)
- **4.** Conecte los periféricos USB 3.0 a los puertos de descarga USB 3.0 del monitor.

DØL

#### **Conectar el cable HDMI, DP 1.4 y USB 3.0**

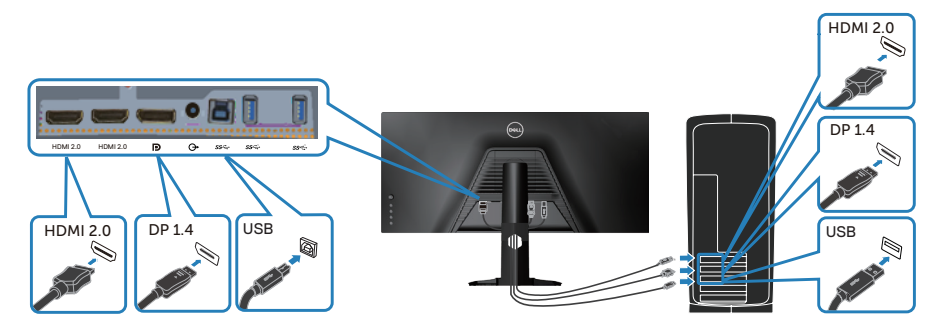

**5.** Enchufe los cables de alimentación de su PC y monitor en una toma de corriente eléctrica.

### **Organizar los cables**

Utilice la ranura para administración de cables y así dirigir los cables conectados al monitor.

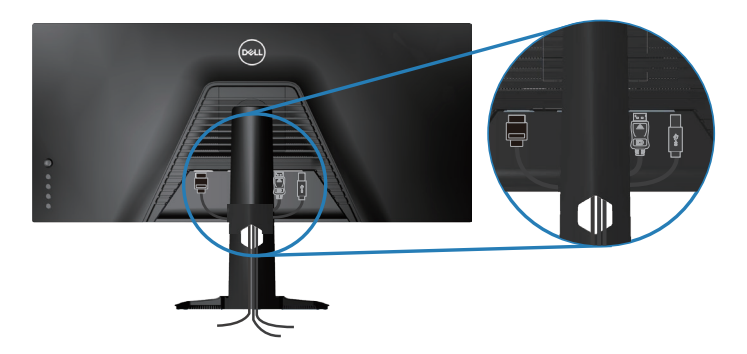

DELI

# **Protección del monitor mediante Kensington (opcional)**

La ranura del bloqueo de seguridad se encuentra en la parte inferior del monitor. (Consulte la sección [Ranura de bloqueo de seguridad\)](#page-13-1)

Para obtener más información sobre el uso de Kensington (comprado por separado), consulte la documentación que se envía con el mismo.

Fije el monitor a una mesa con el bloqueo de seguridad Kensington.

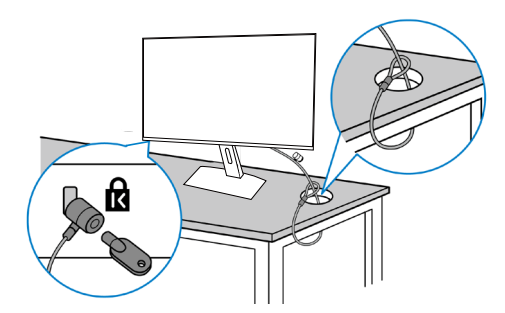

**NOTA: La imagen es solo para fines ilustrativos. La apariencia del bloqueo puede variar.**

**D**<sup></sup>

# <span id="page-39-0"></span>**Quitar el pedestal**

**NOTA: Para evitar arañazos en la pantalla mientras quita el pedestal, asegúrese de que el monitor está colocado sobre una superficie suave y limpia.**

**NOTA: El siguiente procedimiento solo se aplica al pedestal que se incluye con el monitor. Si conecta un pedestal de otros fabricantes, consulte la documentación suministrada con el mismo.**

Para quitar el pedestal:

**1.** Coloque el monitor sobre un paño suave o cojín cerca del borde del escritorio.

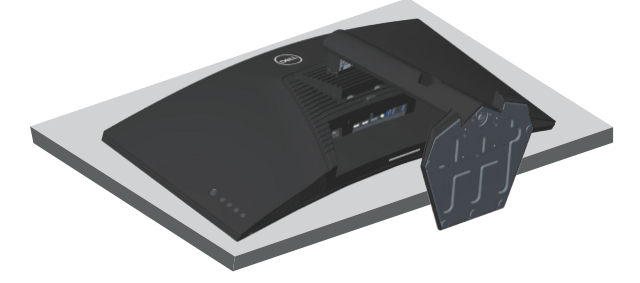

**2.** Presione sin soltar el botón de liberación del pedestal y luego levante dicho pedestal del monitor.

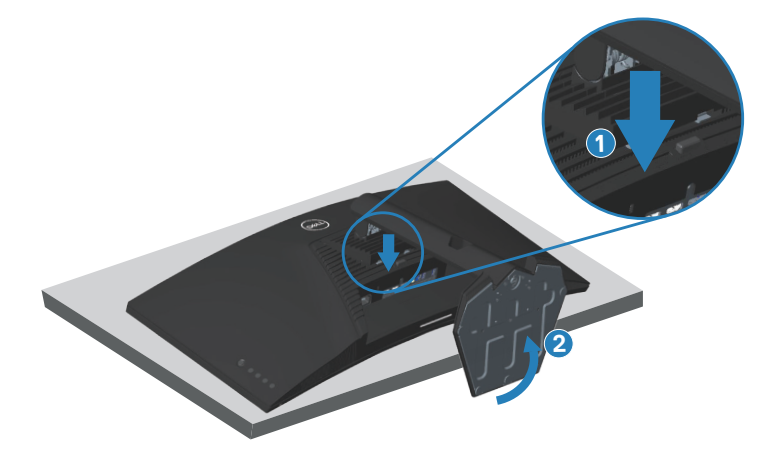

**DGL** 

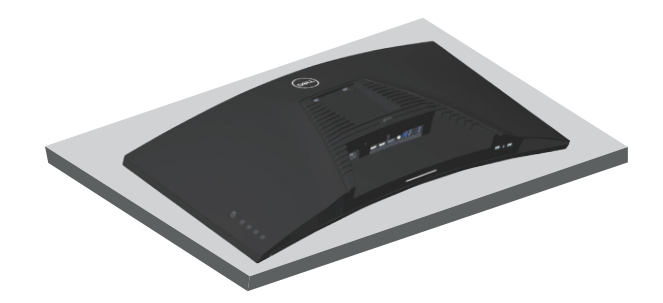

**Instalación en pared (opcional)**

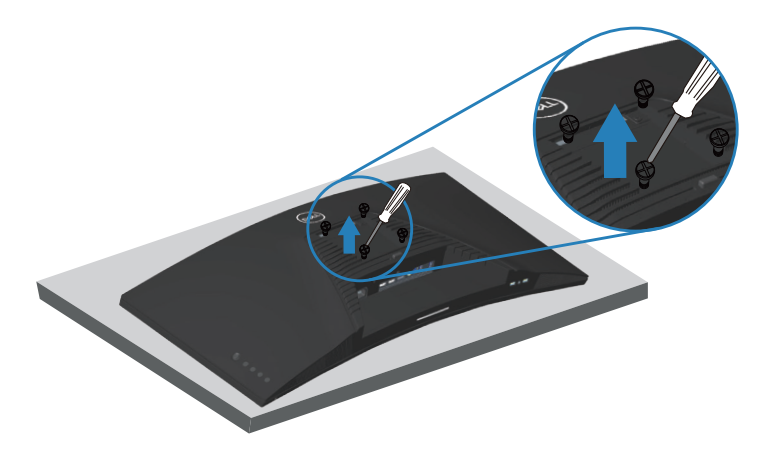

(Dimensiones del tornillo: M4 x 10 mm).

Consulte las documentación incluida con el kit de montaje en pared compatible con VESA.

- **1.** Coloque el monitor sobre un paño suave o cojín cerca del borde del escritorio.
- **2.** Desmonte la base. Consulte [Quitar el pedestal](#page-39-0) para más detalles.
- **3.** Retire los cuatro tornillos que aseguran el panel al monitor.
- **4.** Acople el soporte de instalación del kit para instalación en pared al monitor.
- **5.** Para instalar el monitor en la pared, consulte la documentación incluida con el kit de instalación en pared.

**DEA** 

- **NOTA: Solamente para uso con el soporte de instalación en pared homologado por UL, CSA o GS que tenga un peso y una carga mínimos de 30,84 kg.**
- **NOTA: Cuando utilice la pantalla LCD, fíjela a la pared con un cable o cadena que pueda soportar el peso del monitor para evitar que se caiga. La instalación la debe realizar un técnico calificado. Póngase en contacto con su proveedor para obtener más información..**

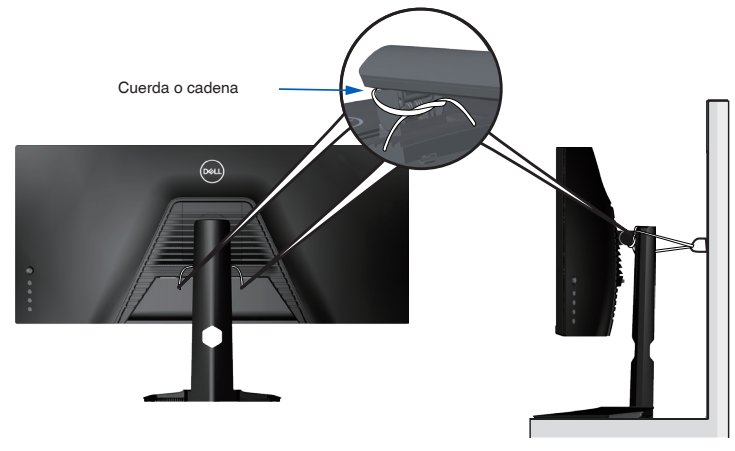

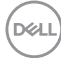

# **Utilizar el monitor**

# **Encender el monitor**

Presione el botón **O** para encender el monitor.

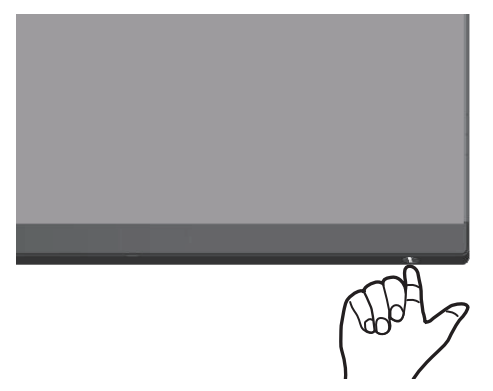

#### **Mediante el joystick**

Utilice los botones situados en el panel inferior del monitor para ajustar la configuración de la imagen.

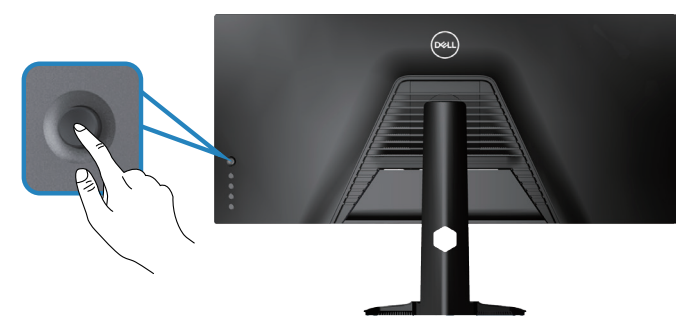

- **1.** Pulse el botón del joystick para iniciar el menú principal OSD.
- **2.** Mueva el joystick hacia arriba, abajo, izquierda o derecha para navegar por las opciones del menú.
- **3.** Pulse el botón del joystick de nuevo para confirmar la configuración y salir.

**D**<sup></sup>

#### **Descripción del joystick**

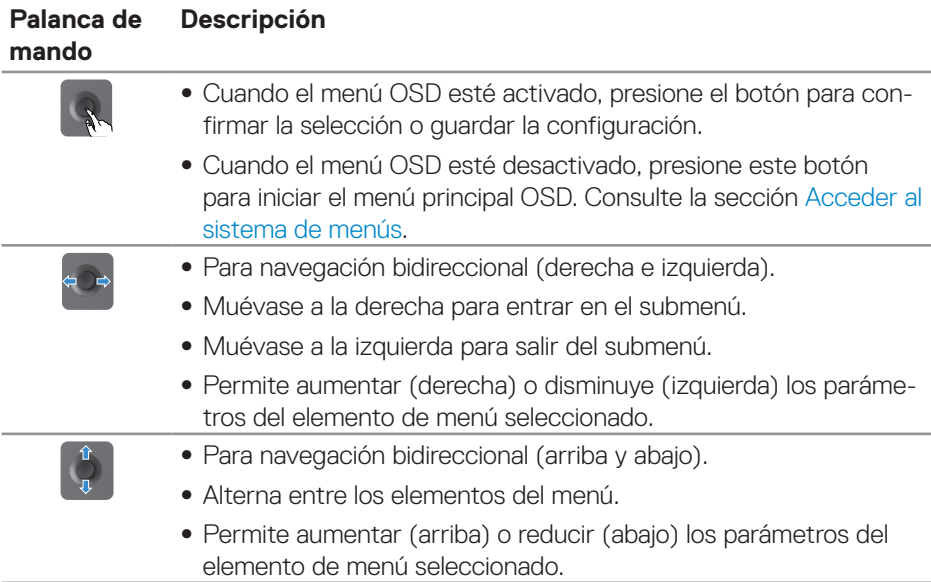

# **Utilizar los controles del panel posterior**

Utilice los botones de control situados en la parte posterior del monitor para ajustar la configuración de la pantalla. Mientras utiliza estos botones para ajustar la configuración, un menú OSD muestra los valores numéricos de cada característica al mismo tiempo que se modifican.

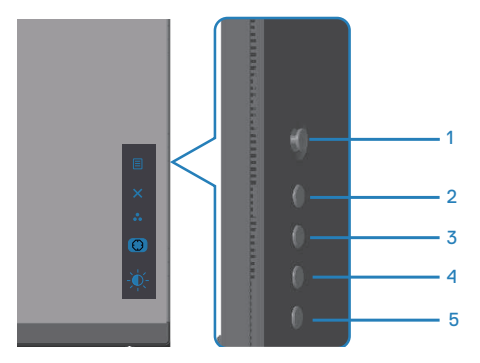

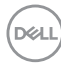

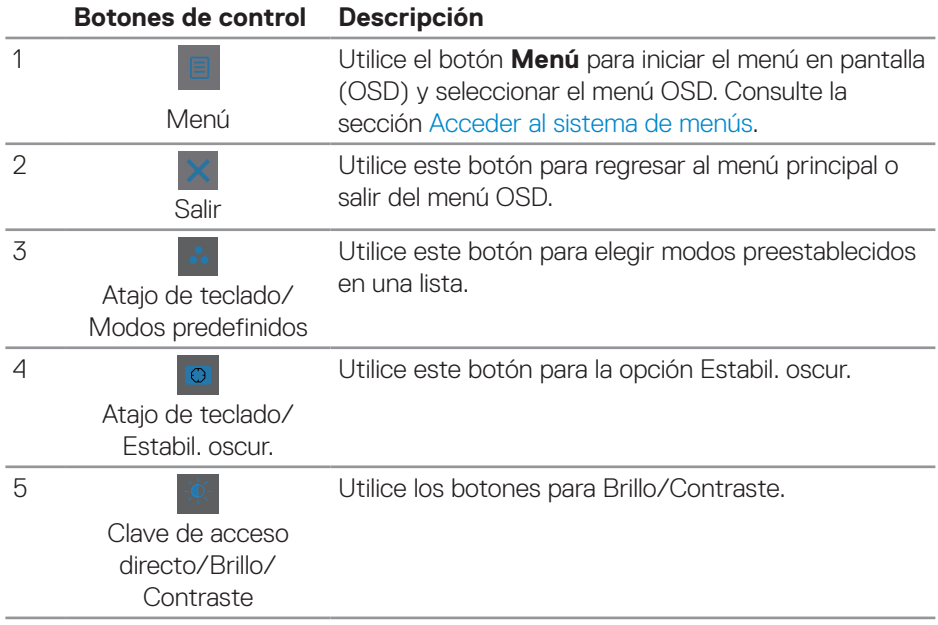

#### **La siguiente tabla describe los botones del panel posterior:**

# **Utilizar el menú en pantalla (OSD)**

### <span id="page-44-0"></span>**Acceder al sistema de menús**

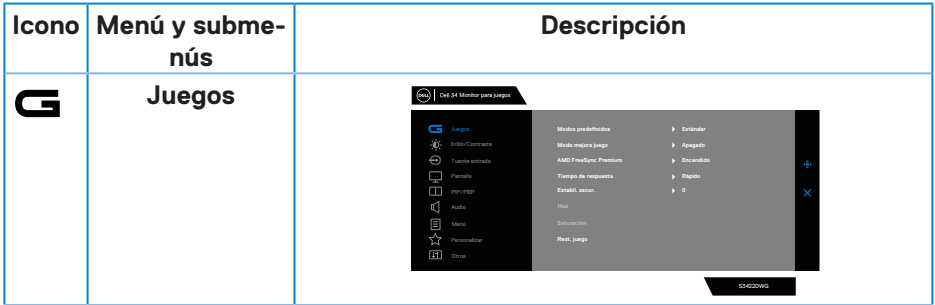

DELL

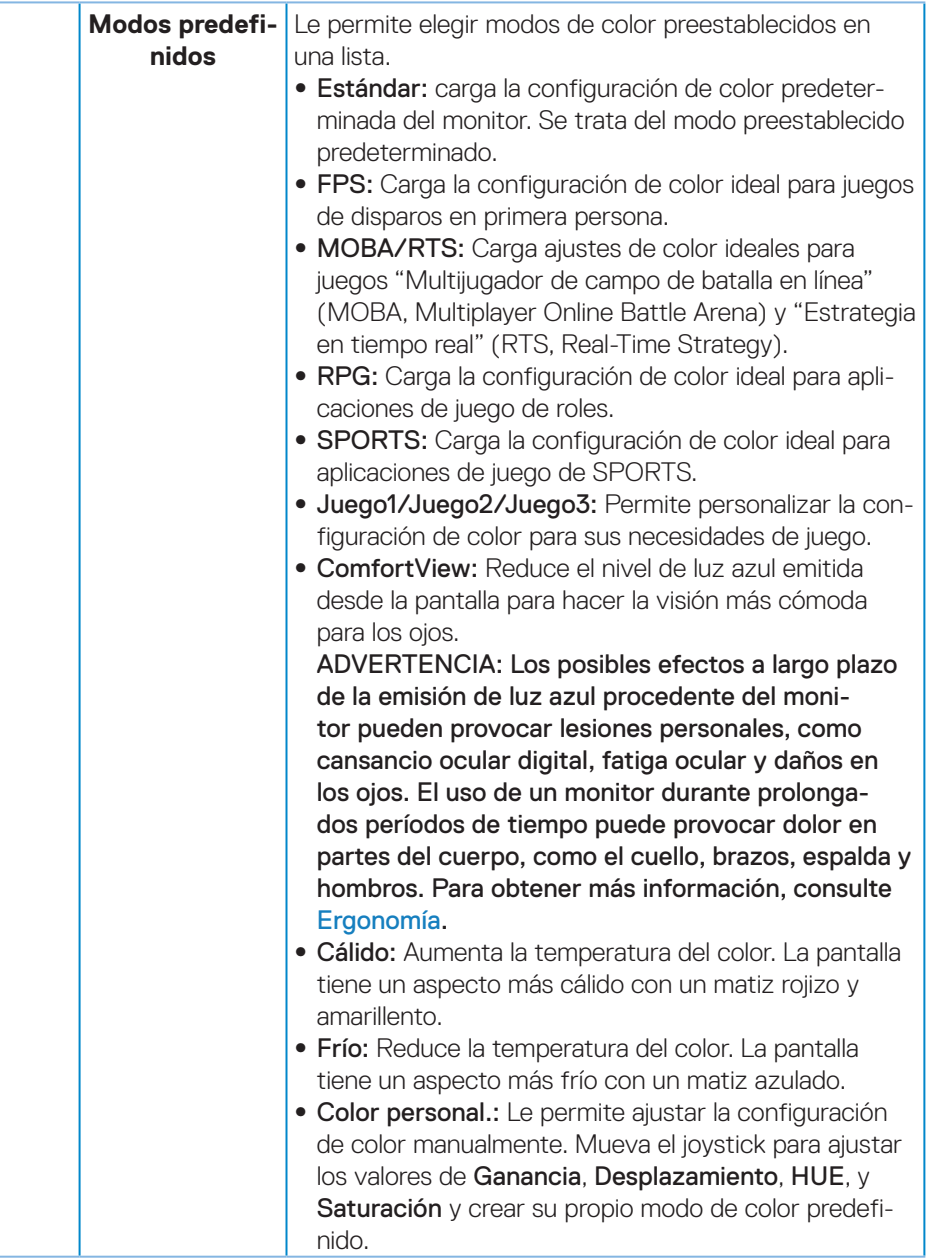

(dell

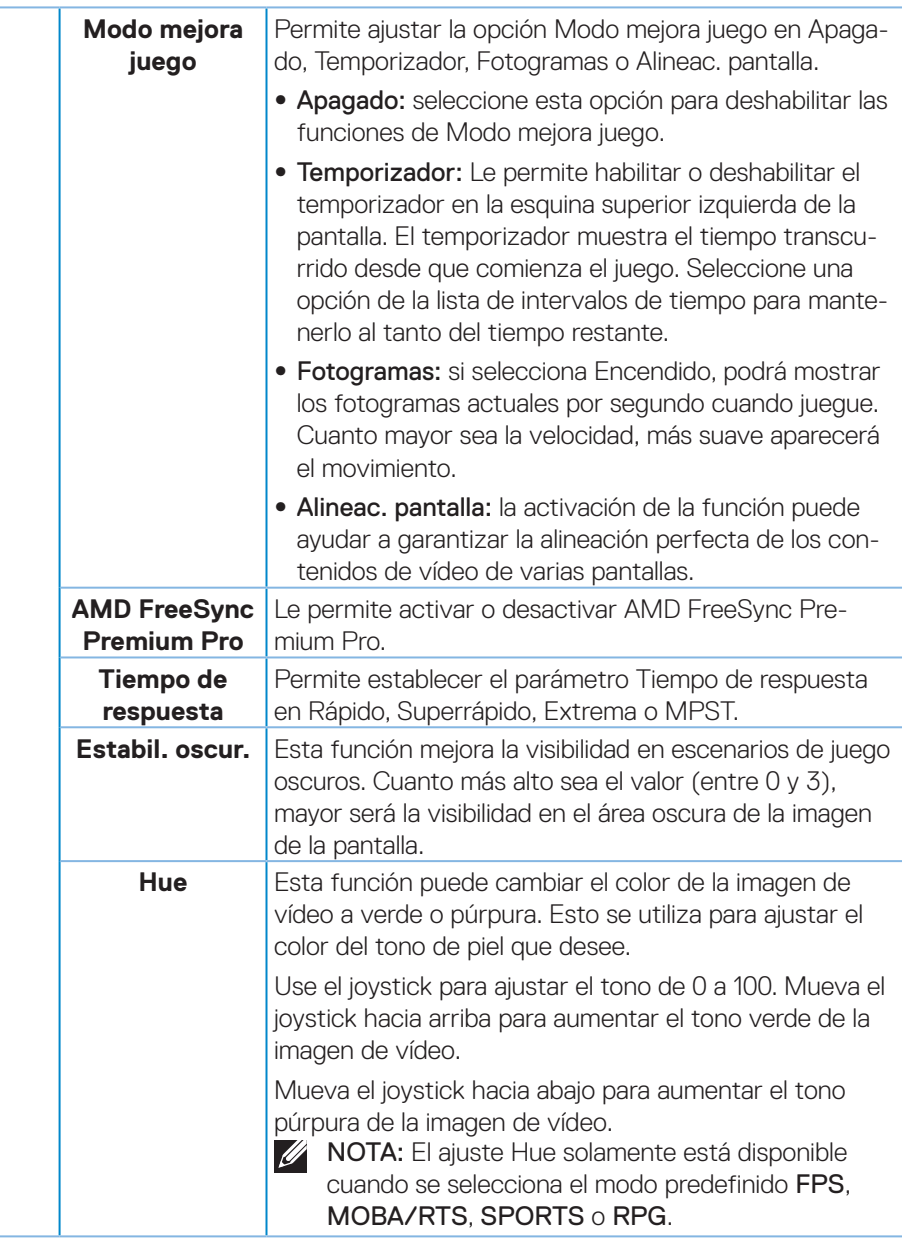

(dell

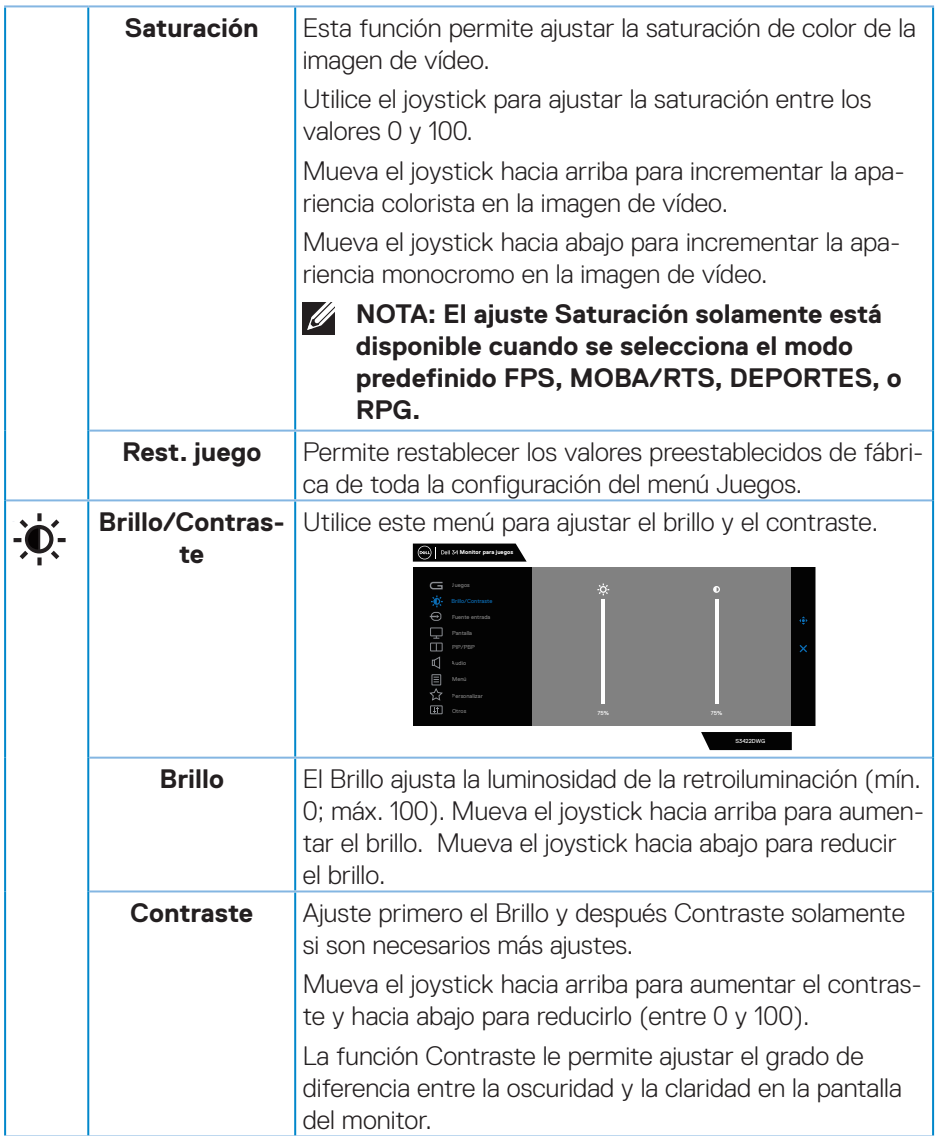

 $(PELL)$ 

<span id="page-48-0"></span>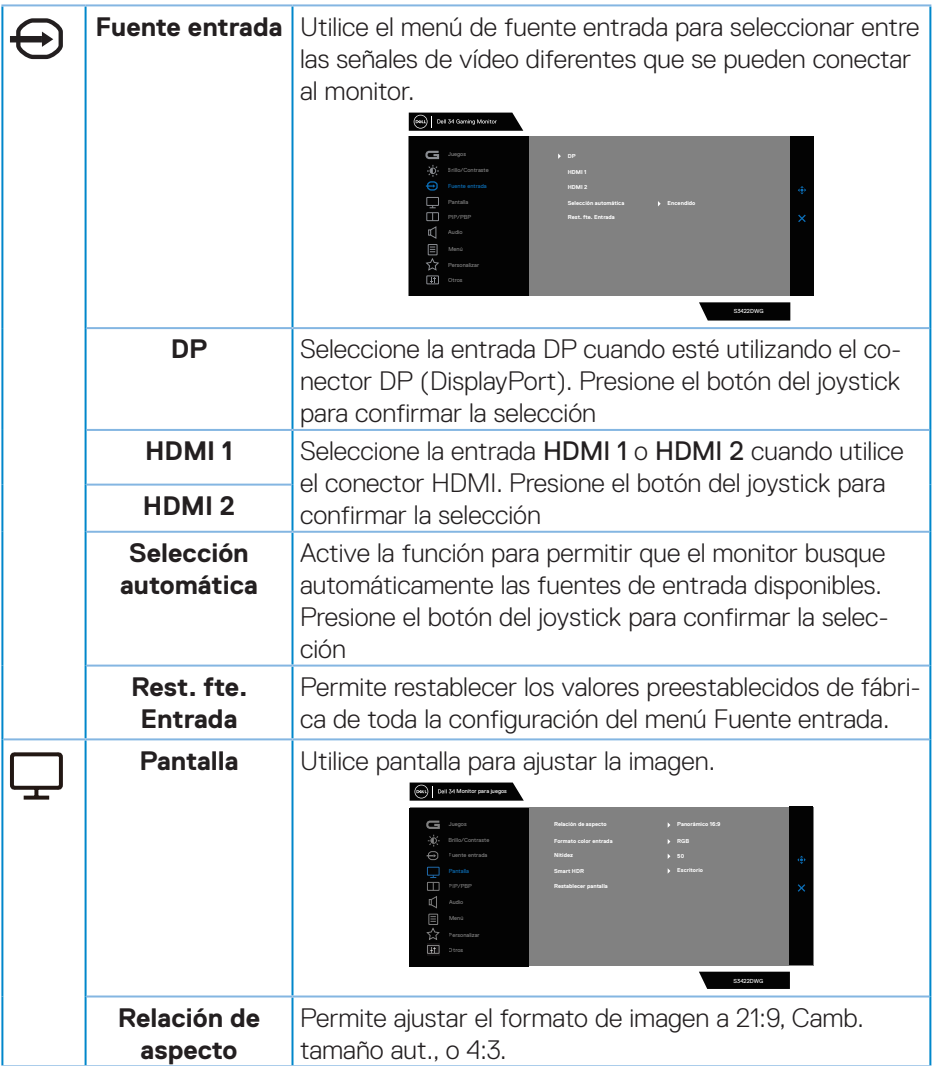

 $($ DELL

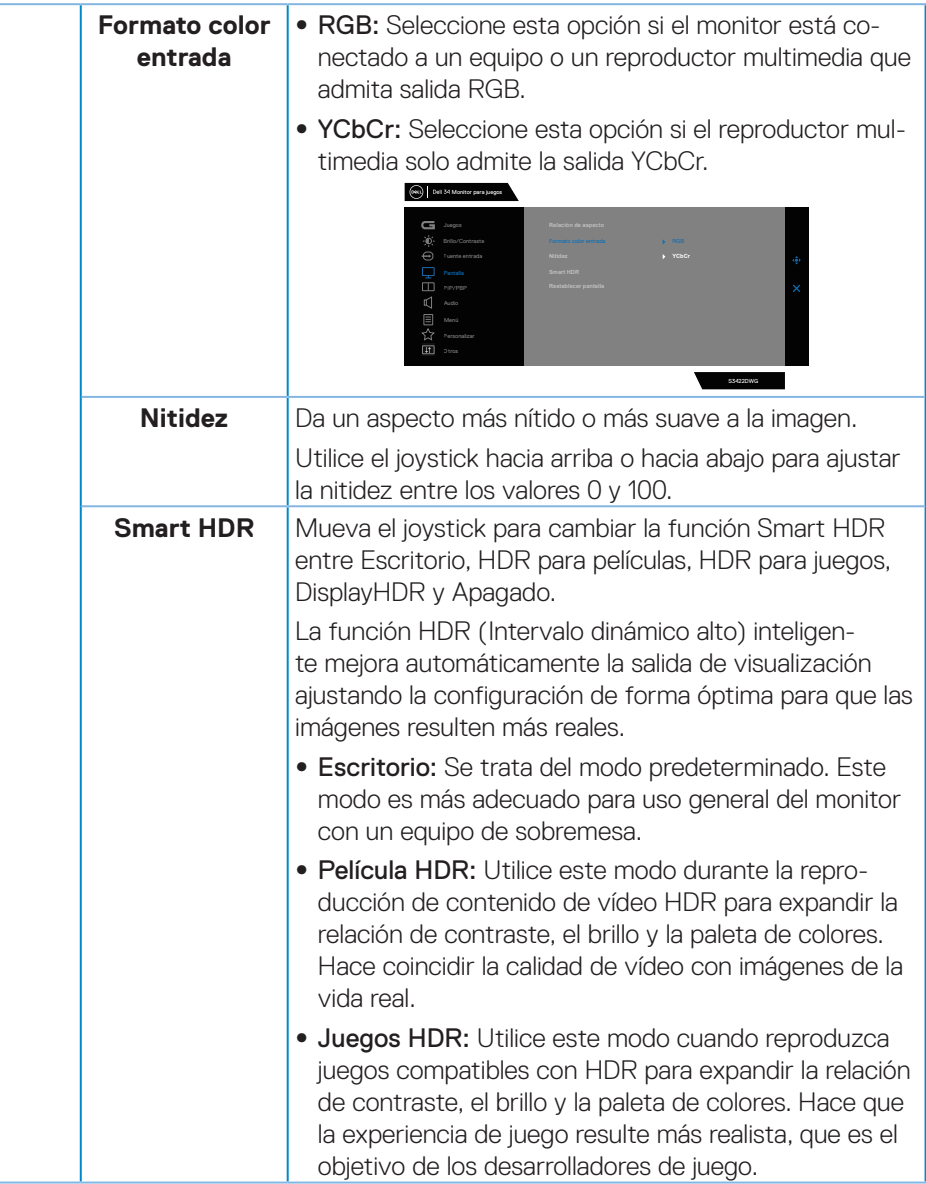

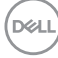

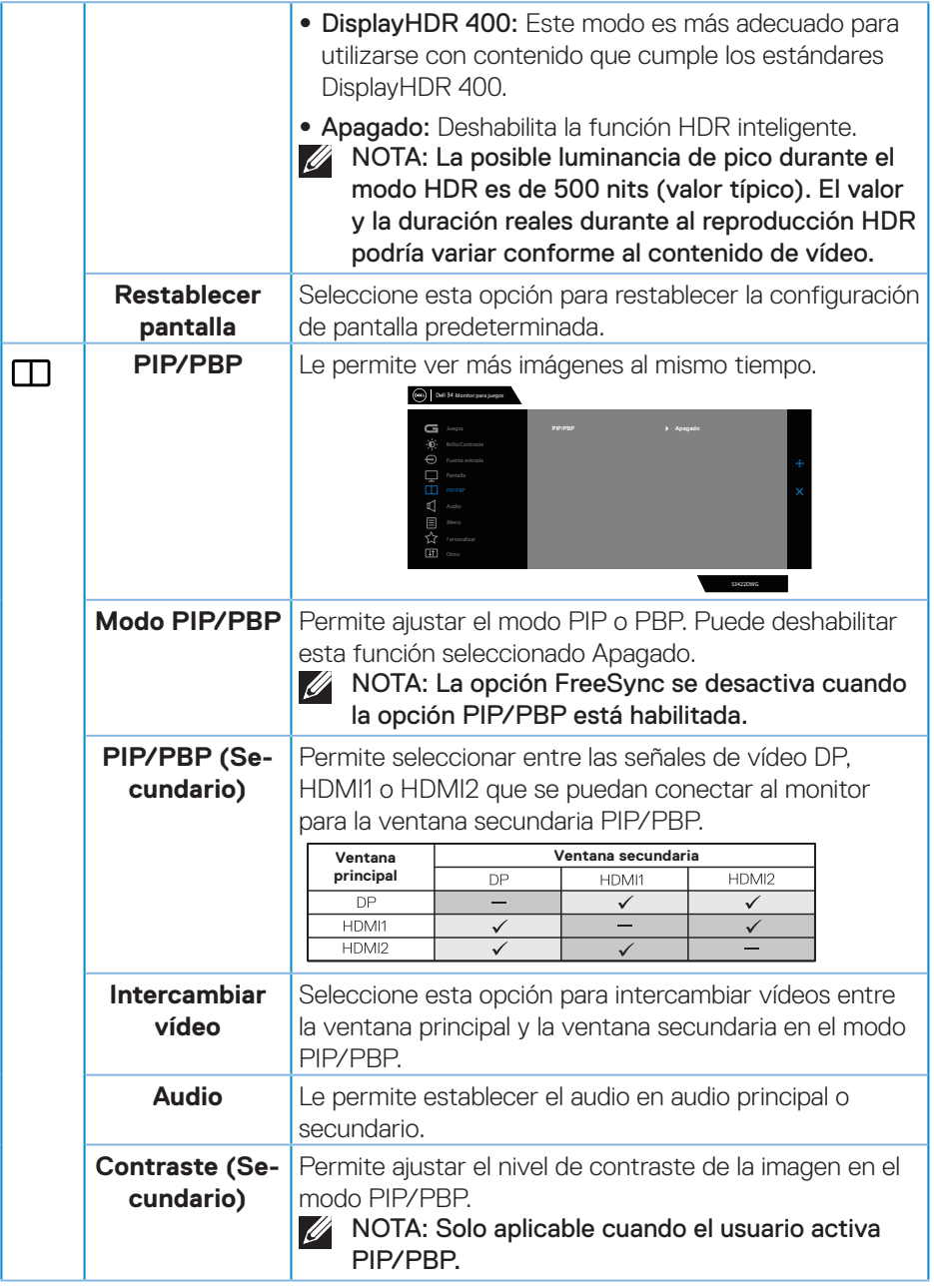

 $($ DELL

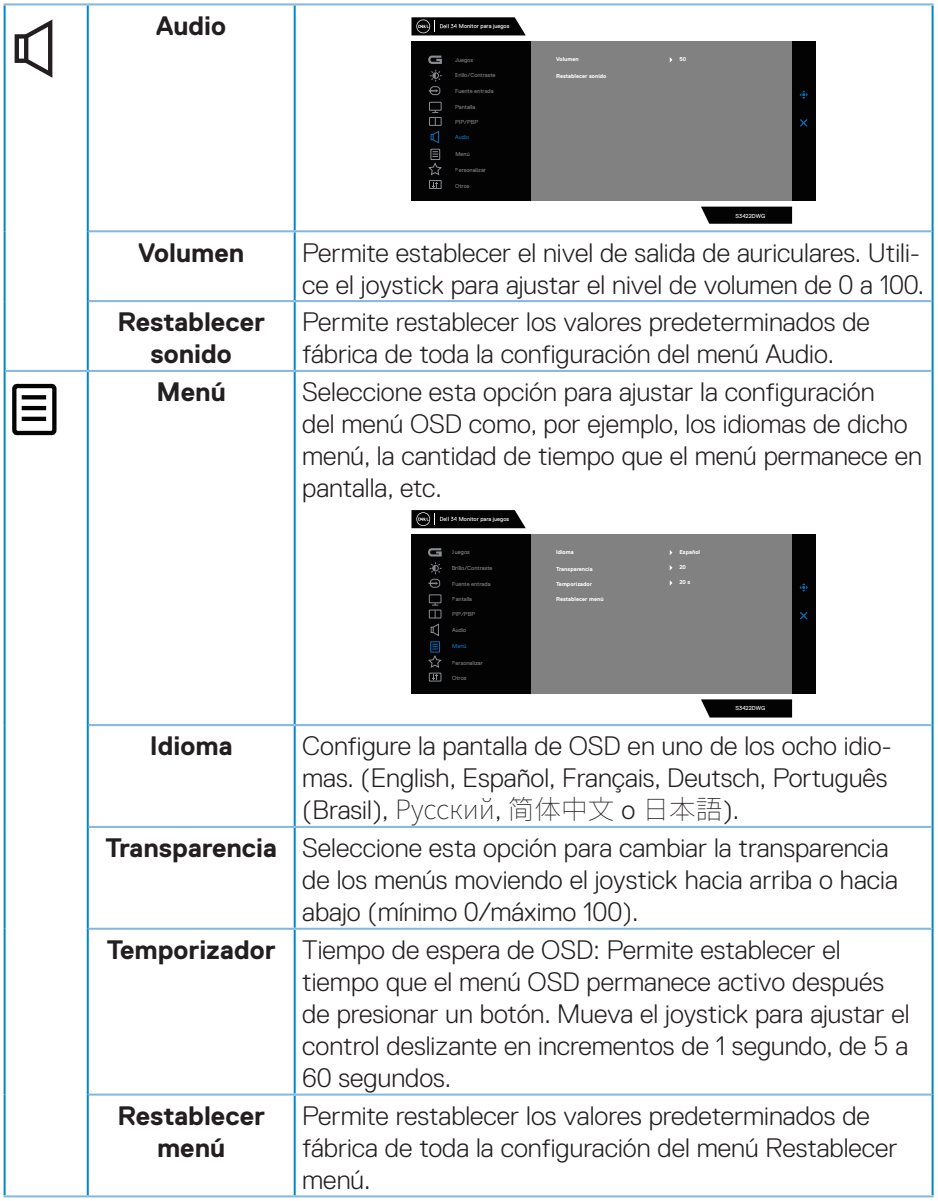

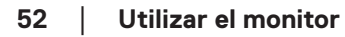

 $(\overline{DCL}$ 

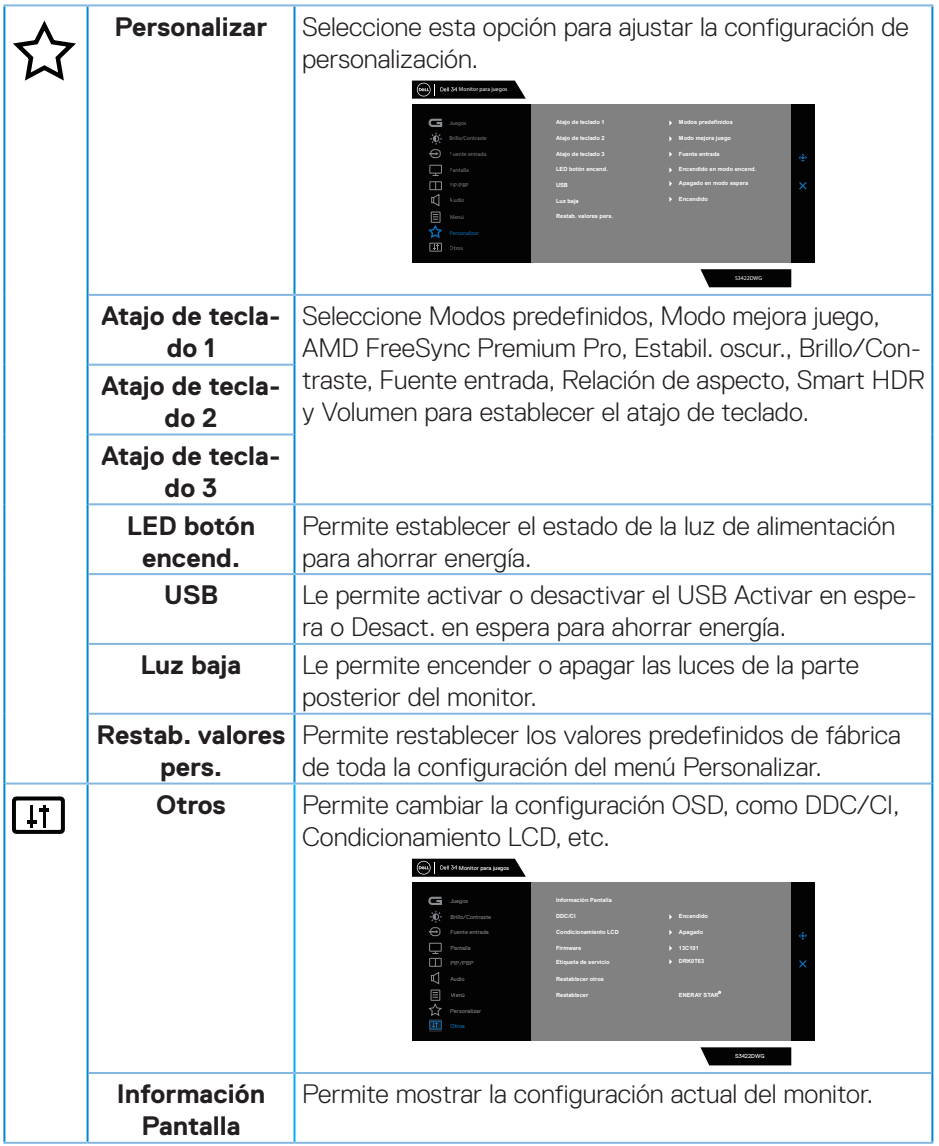

 $(\nabla)$ 

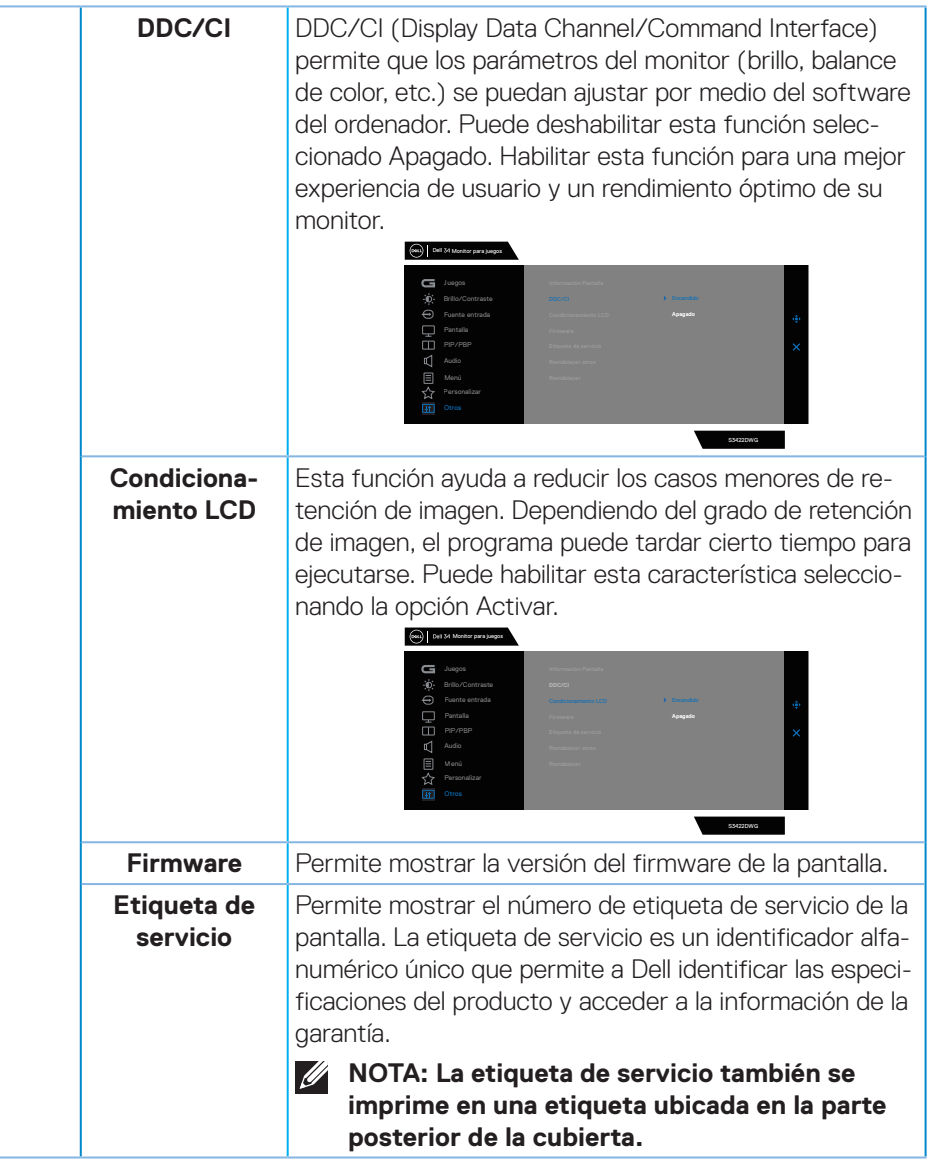

(dell

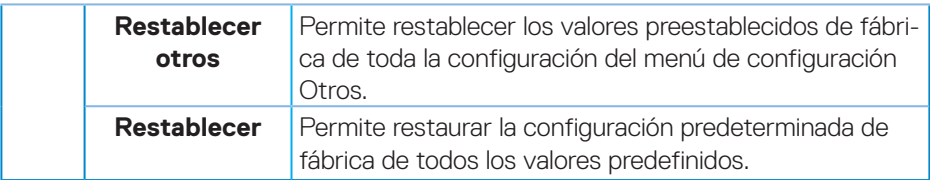

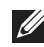

**NOTA: El monitor tiene una función integrada para calibrar automáticamente el brillo para compensar el desgaste de los LED.**

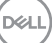

#### **Mensajes de advertencia OSD**

Cuando el monitor no admita un determinado modo de resolución, aparecerá el siguiente mensaje:

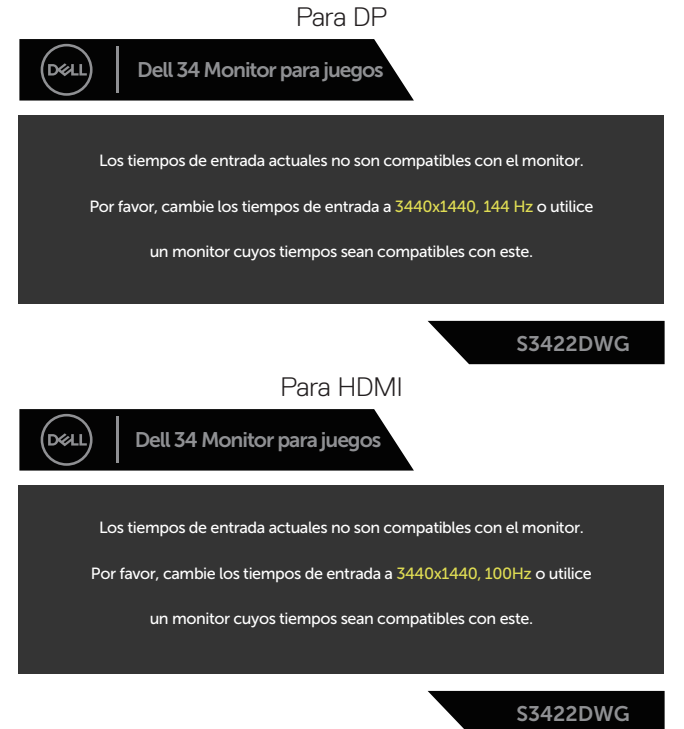

Esto significa que el monitor no puede sincronizarse con la señal que está recibiendo desde el PC. Consulte la sección [Especificaciones del monitor](#page-16-0) para conocer los intervalos de frecuencia horizontal y vertical que admite este monitor. El modo recomendado es 3440 x 1440.

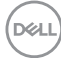

Se muestra el siguiente mensaje antes de deshabilitar la función **DDC/CI**:

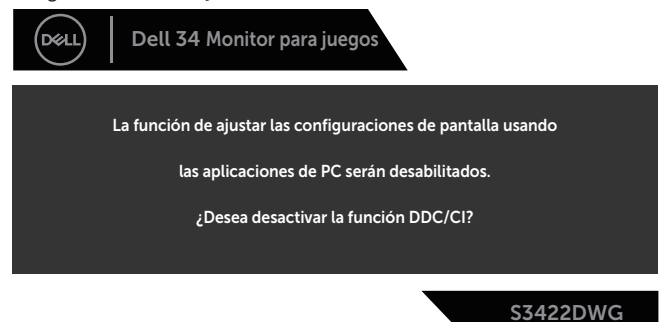

Cuando el monitor entre en **Standby Mode (Modo de espera)**, se mostrará el siguiente mensaje:

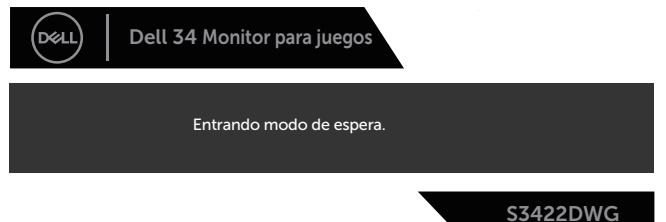

Si presiona cualquier botón que no sea el de alimentación, aparecerán los siguientes mensajes en función de la entrada seleccionada:

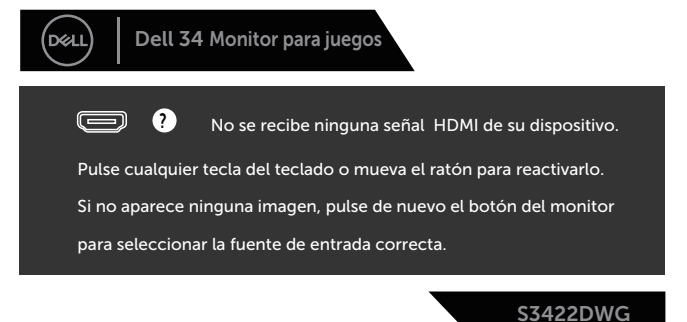

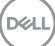

Si un cable HDMI o DP no está conectado, aparecerá un cuadro de diálogo flotante tal y como se muestra a continuación. El monitor entrará en el Standby Mode (Modo de espera) después de 4 minutos si permanece en este estado.

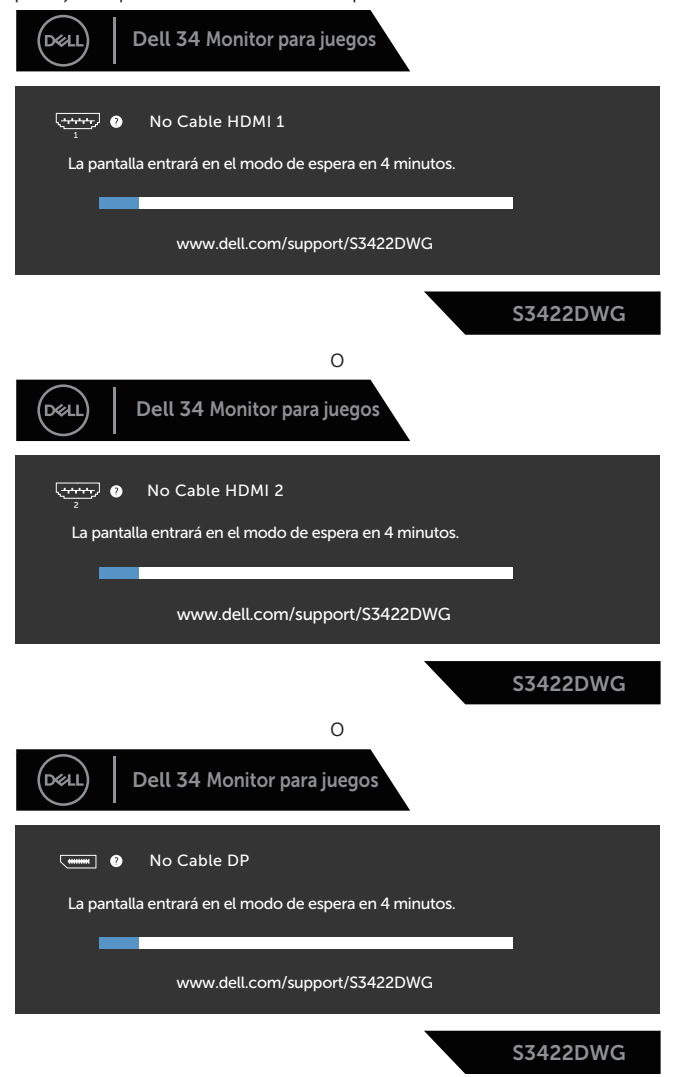

**D**<sup></sup>

Cuando seleccione elementos del menú OSD de Restablecer en la función Otros, aparecerá el siguiente mensaje:

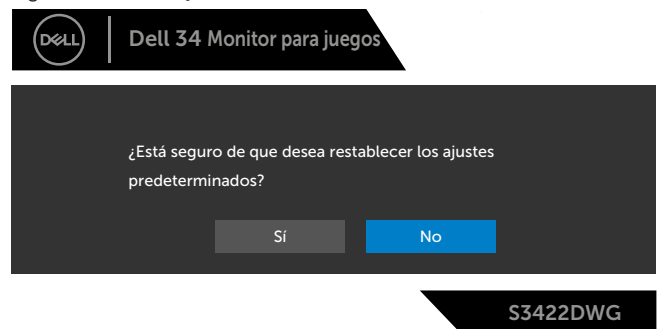

Consulte la sección [Solucionar problemas](#page-62-0) para obtener más información.

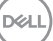

# **Configurar el monitor**

## **Establecer la resolución máxima**

Para establecer la resolución máxima del monitor:

En Windows 7, Windows 8, Windows 8.1 y Windows 10:

- **1.** Solamente para Windows 8 y Windows 8.1, seleccione el icono dinámico del escritorio para cambiar al escritorio clásico.
- **2.** Haga clic con el botón secundario en el escritorio y haga clic en **Screen Resolution (Resolución de pantalla)**.
- **3.** Haga clic en la lista desplegable de Resolución de pantalla y seleccione **3440 x 1440**.
- **4.** Haga clic en **Aceptar**.

Si no aparece **3440 x 1440** como una opción, puede que tenga que actualizar el controlador de gráficos. En función del equipo, complete uno de los siguientes procedimientos:

Si tiene un equipo de escritorio o portátil Dell:

• Vaya a la página web **[www.dell.com/support](http://www.dell.com/support)**, especifique la etiqueta de servicio del equipo y descargue el controlador más reciente para la tarjeta gráfica.

Si utiliza un equipo que no sea Dell (portátil o de escritorio):

- Diríjase al sitio de soporte de su equipo y descargue los controladores gráficos más recientes.
- Diríjase al sitio web de la tarjeta gráfica y descargue los controladores gráficos más recientes.

#### **Si tiene un equipo de sobremesa Dell o un equipo portátil Dell con acceso a Internet:**

- Vaya a la página web **www.dell.com/support**, especifique la etiqueta de servicio y descargue el controlador más reciente para la tarjeta gráfica.
- **5.** Después de instalar los controladores para el adaptador gráfico, intente establecer la resolución en **3440 x 1440** de nuevo.
- **NOTA: Si no puede establecer la resolución en 3440 x 1440, póngase en contacto con Dell; y pregunte qué adaptador gráfico admite estas resoluciones.**

**D**&LI

#### **Tengo un equipo de sobremesa, equipo portátil o tarjeta de gráficos Dell**

En Windows 7, Windows 8, Windows 8.1 y Windows 10:

- **1.** Solamente para Windows 8 y Windows 8.1, seleccione el icono dinámico del escritorio para cambiar al escritorio clásico.
- **2.** Haga clic con el botón derecho en el escritorio y elija **Personalization (Personalización)**.
- **3.** Haga clic en **Change Display Settings (Cambiar configuración de pantalla)**.
- **4.** Haga clic en **Advanced Settings (Configuración avanzada)**.
- **5.** Identifique el controlador de gráficos suministrado a partir de la descripción en la parte superior de la ventana (por ejemplo NVIDIA, ATI, Intel, etc.).
- **6.** Consulte el sitio web del proveedor de tarjetas gráficas para obtener el controlador actualizado (por ejemplo, **[www.ATI.com](http://www.ATI.com)** O **[www.AMD.com](http://www.NVIDIA.com)**).
- **7.** Después de instalar los controladores para el adaptador gráfico, intente establecer la resolución en **3440 x 1440** de nuevo.

DELL

# **Uso de la inclinación y la extensión vertical**

**NOTA: Estos valores se aplican al pedestal suministrado con su monitor. Para configurarlo con cualquier otro pedestal, consulte la documentación suministrada con el pedestal.**

#### **Extensión de la inclinación**

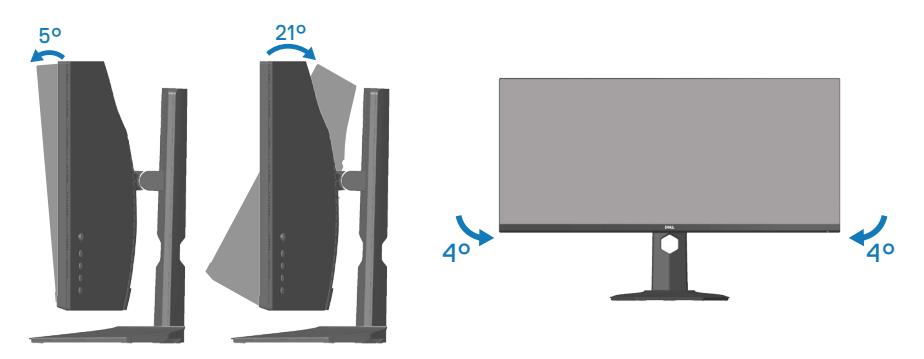

**NOTA: El pedestal no está instalado cuando el monitor sale de fábrica.**

**NOTA: El ángulo de inclinación de este monitor está comprendido entre -4° y + 4°; no se permiten movimientos de pivote.**

#### **Extensión vertical**

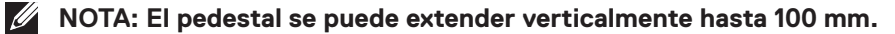

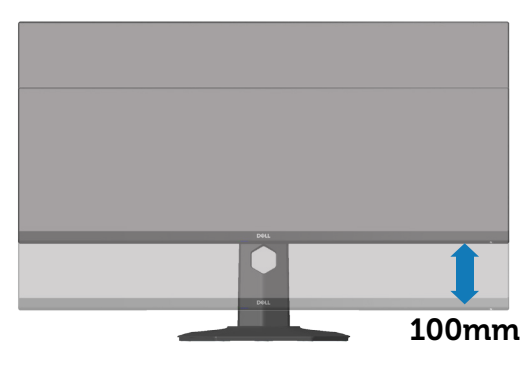

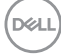

# <span id="page-62-0"></span>**Solucionar problemas**

**ADVERTENCIA: Antes de empezar con cualquiera de los procedimientos de esta sección, siga las** [Instrucciones de seguridad](#page-70-0)**.**

# **Comprobación automática**

El monitor le proporciona una función de comprobación automática que verifica que el monitor funciona adecuadamente. Si el monitor y su PC están conectados correctamente, pero la pantalla del monitor permanece oscura, ejecute la comprobación automática del monitor llevando a cabo los pasos siguientes:

- **1.** Apague tanto su PC como el monitor.
- **2.** Desconecte todos los cables de vídeo del monitor. De esta forma, el equipo no se verá implicado.
- **3.** Encienda el monitor.

Si el monitor funciona correctamente, detecta que no hay señal y aparece uno de los siguientes mensajes. En el modo de comprobación automática, el LED de alimentación permanece iluminado en color blanco.

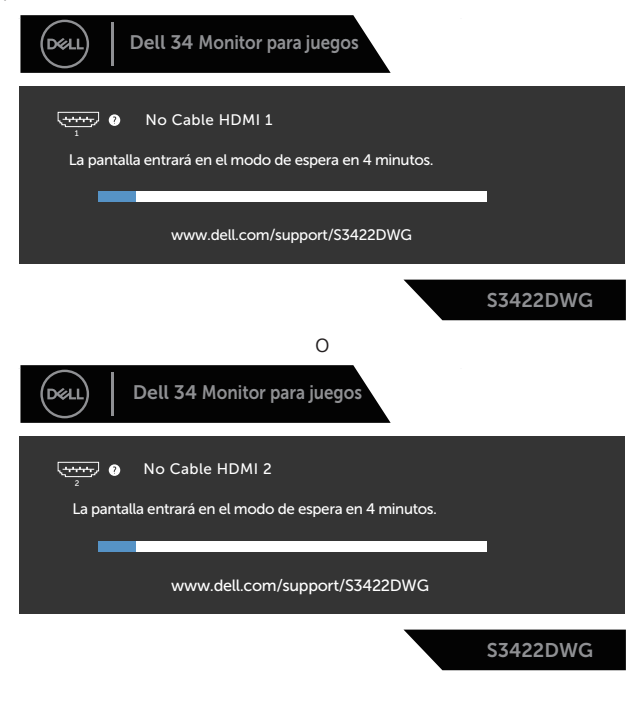

DØLI

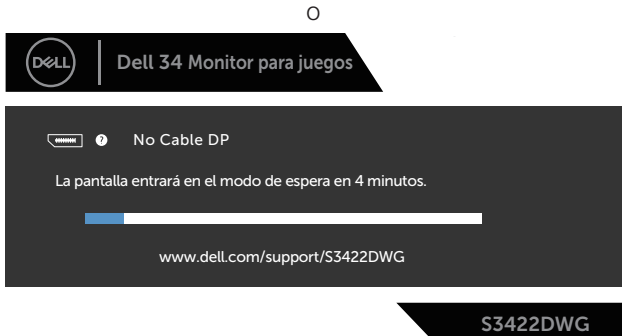

**NOTA: Este cuadro también aparece durante el funcionamiento normal del sistema en el caso de que el cable de vídeo se desconecte o sufra algún tipo de daño.**

**4.** Apague el monitor y vuelva a conectar el cable de vídeo; encienda su PC y el monitor.

Si el monitor permanece oscuro después de volver a conectar los cables, compruebe el controlador de vídeo y el equipo.

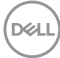

# **Diagnósticos integrados**

El monitor cuenta con una herramienta de diagnósticos integrados que ayuda a determinar si cualquier anomalía de la pantalla que está experimentando es un problema inherente al monitor o a su PC y tarjeta de vídeo.

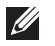

**NOTA: Los diagnósticos integrados solo se pueden ejecutar cuando el cable de vídeo esté desconectado y el monitor se encuentre en el modo de comprobación automática.**

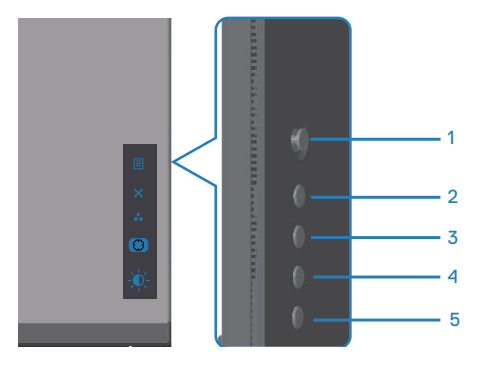

Para ejecutar los diagnósticos integrados:

- **1.** Asegúrese de que la pantalla está limpia, es decir, no tiene partículas de polvo en su superficie.
- **2.** Desconecte los cables de vídeo de la parte posterior de su PC o monitor. A continuación, el monitor entrará en el modo de comprobación automática.
- **3.** Presione sin soltar el botón Salir (botón 5) durante 4 segundos para entrar en el menú de bloqueo y desbloqueo del menú OSD.

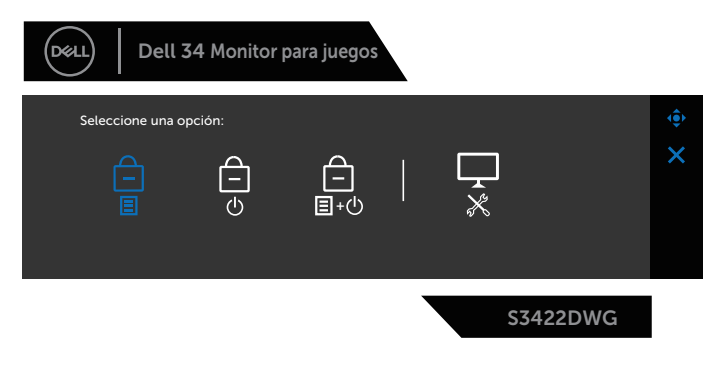

DØLI

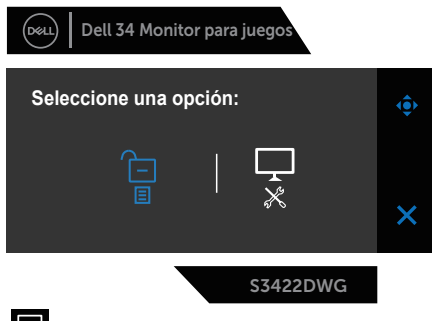

- **4.** Seleccione el icono **para ejecutar los diagnósticos integrados.**
- **5.** Inspeccione atentamente la pantalla para comprobar si tiene anomalías.
- **6.** Presione el botón Derecha (botón 1) situado en la cubierta posterior de nuevo. El color de la pantalla cambia a gris.
- **7.** Inspeccione la pantalla para comprobar si tiene anomalías.
- **8.** Repita los pasos 6 y 7 para inspeccionar la visualización en las pantallas de patrón roja, verde, azul, negra, blanca y texto.

La comprobación finaliza cuando aparezca la pantalla de patrón de texto. Para salir, presione de nuevo el botón Arriba (botón 1).

Si no detecta ninguna anomalía en la pantalla con la herramienta de diagnósticos integrados, el monitor funciona correctamente. Compruebe la tarjeta de vídeo y su PC.

# **Problemas comunes**

La tabla siguiente incluye información general sobre problemas comunes del monitor que puede encontrar y las posibles soluciones:

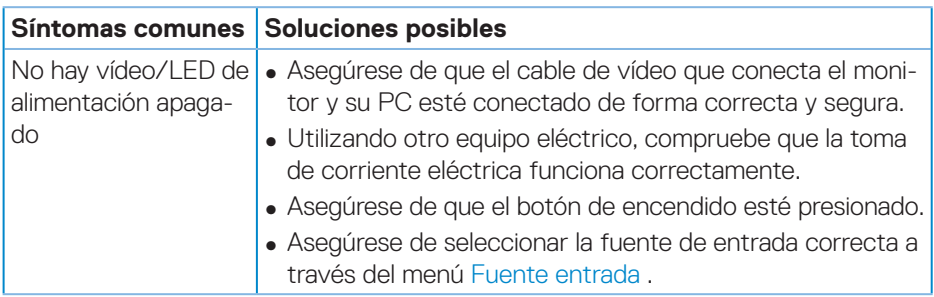

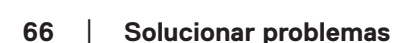

**DGL** 

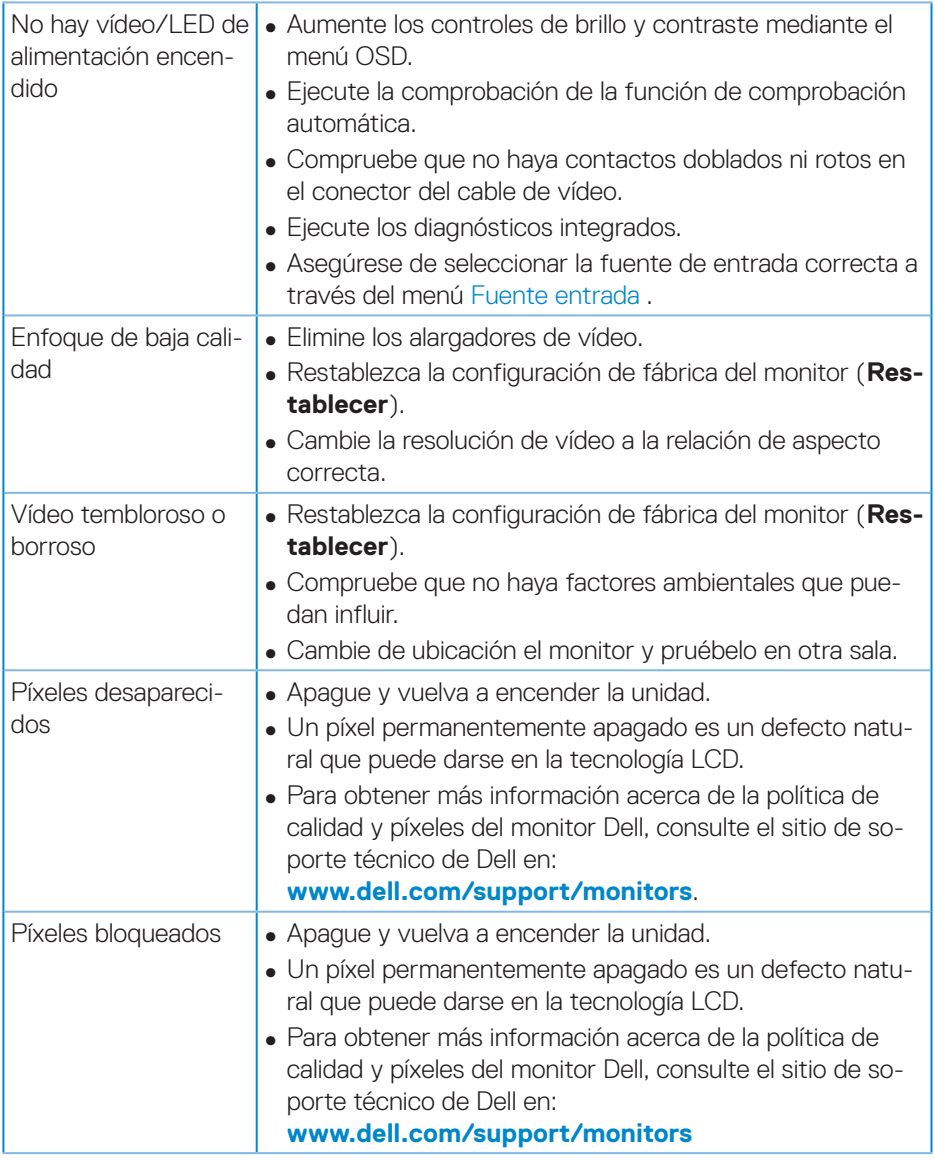

 $($ DELL

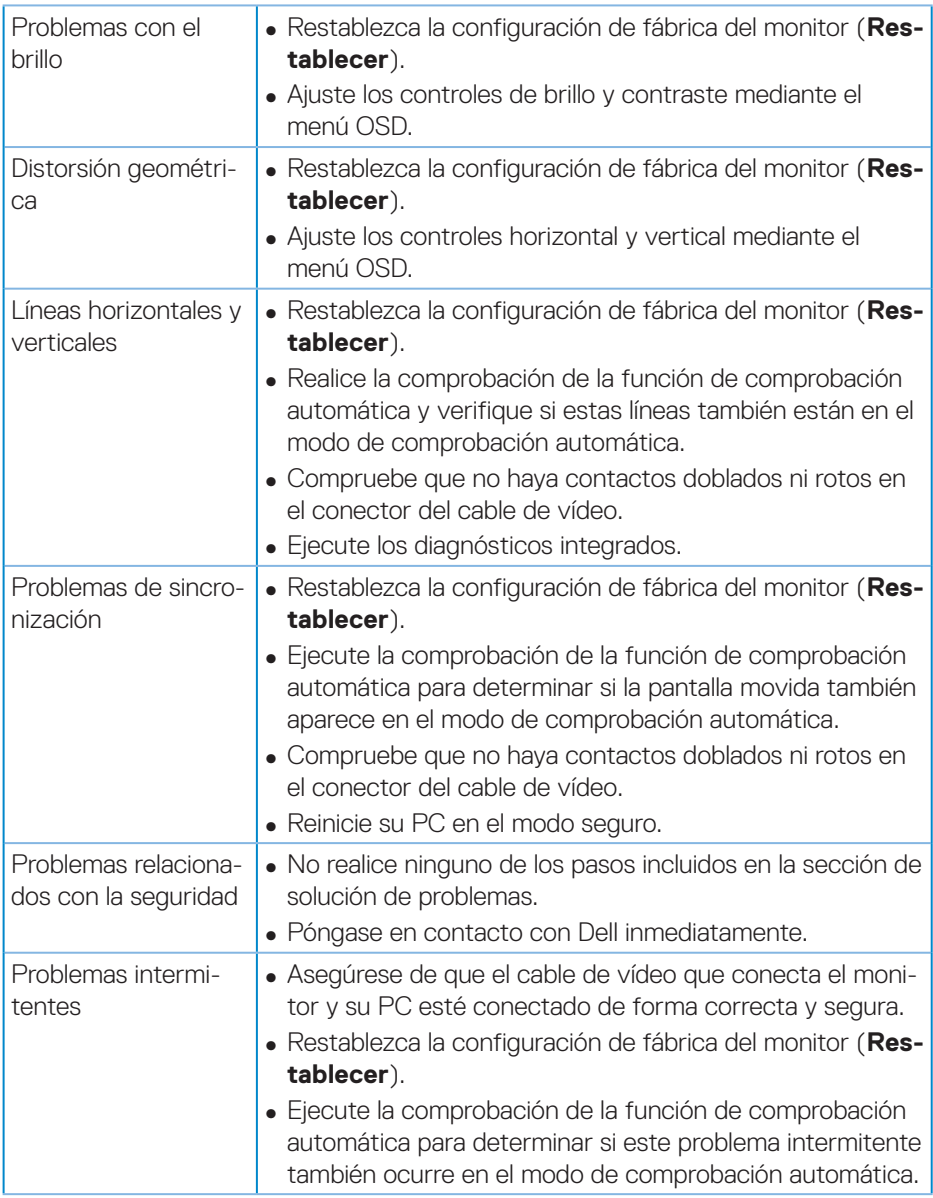

 $(PELL)$ 

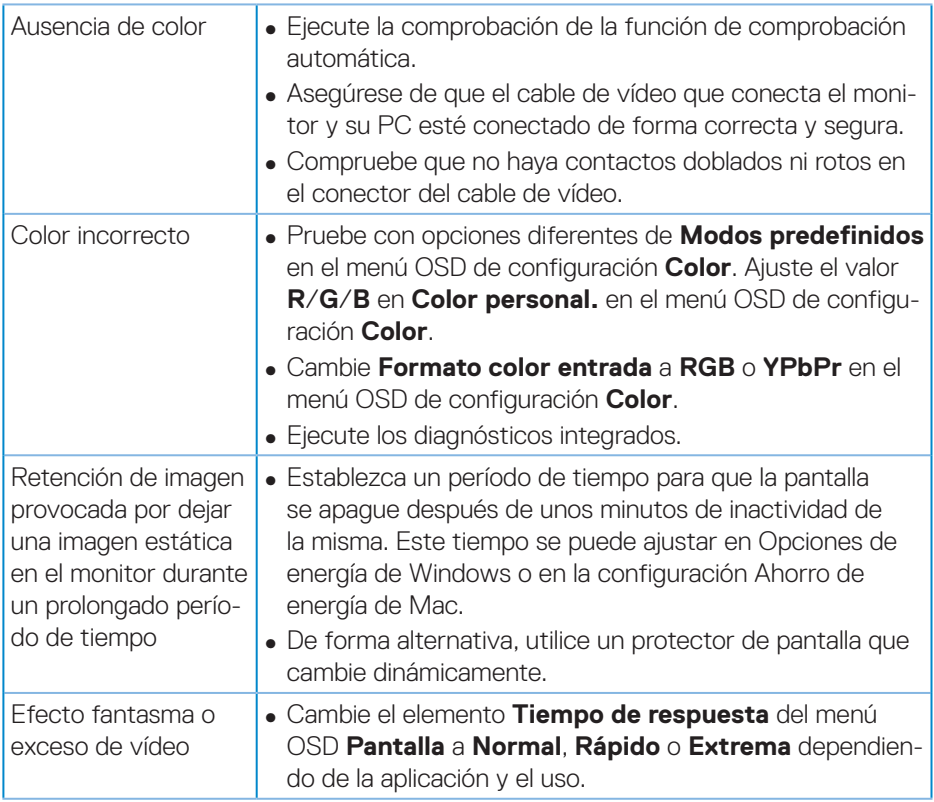

 $($ DELL

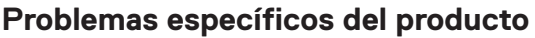

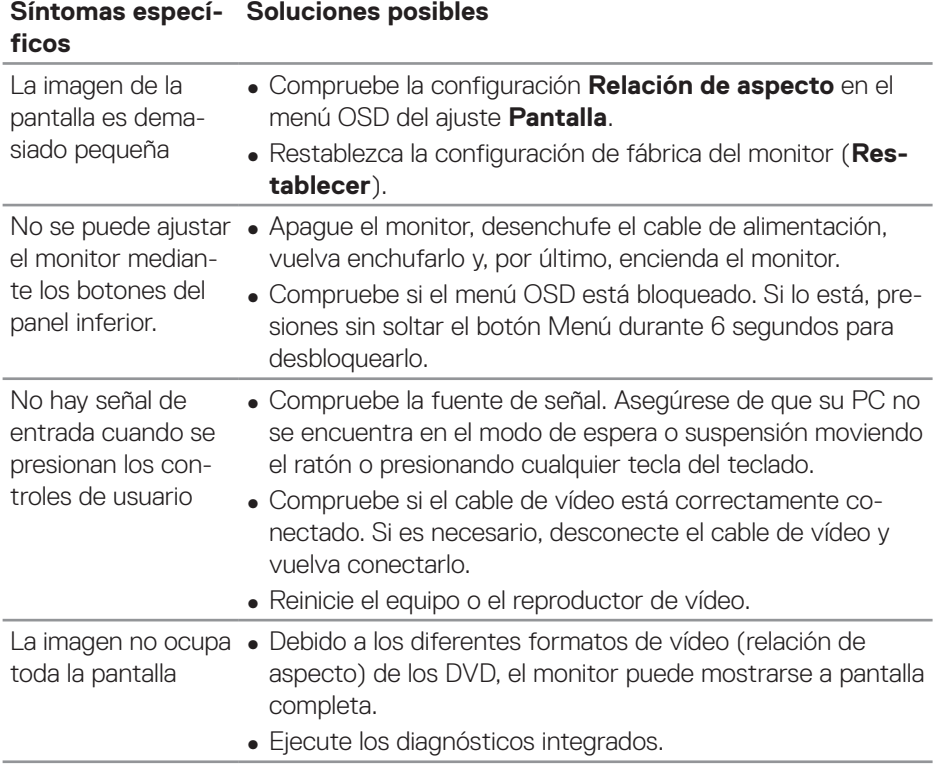

 $(\overline{DCL}$ 

# **Apéndice**

# <span id="page-70-0"></span>**Instrucciones de seguridad**

**ADVERTENCIA: La utilización de los controles, ajustes o procedimientos de forma diferente a como se especifica en esta documentación puede producir descargas eléctricas y/o representar un peligro mecánico para los componentes.**

Para más información sobre las instrucciones de seguridad, consulte la **Información de seguridad, medioambiental y normativas**.

# **Avisos FCC (solo para EE. UU.) y otra información sobre normativas**

Para obtener detalles acerca de los avisos FCC y otra información sobre normativas, consulte el sitio web sobre el cumplimiento de normativas en **[www.dell.com/](http://www.dell.com/regulatory_compliance) [regulatory\\_compliance](http://www.dell.com/regulatory_compliance)**.

Siga estas instrucciones de seguridad para obtener el mejor rendimiento y una vida útil larga para el monitor:

- **1.** La toma de corriente de estar instalada cerca del equipo y ser fácilmente accesible.
- **2.** El equipo se puede instalar en la pared o en el techo en posición horizontal.
- **3.** El monitor está equipado con un enchufe de tres clavijas y otro con un tercer contacto (de toma de tierra).
- **4.** No use este producto cerca del agua.
- **5.** Lea estas instrucciones detenidamente. Mantenga este documento para una futura referencia. Siga todas las advertencias e instrucciones marcadas en el producto.
- **6.** La presión de sonido excesiva de los auriculares y audífonos puede causar pérdida de audición. El ajuste del ecualizador al máximo aumenta el voltaje de salida de los auriculares y audífonos y, por lo tanto, el nivel de presión de sonido.

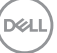

# **Contactar con Dell**

**Para clientes de los Estados Unidos, llame al 800-WWW-DELL (800-999- 3355).**

#### **NOTA: Si no tiene una conexión activa a Internet, puede encontrar información de contacto en su recibo de compra, factura de transporte, factura o catálogo de productos de Dell.**

Dell ofrece distintas opciones de asistencia en línea y por teléfono. Su disponibilidad varía en función del país y el producto, y algunos servicios podrían no estar disponibles en su zona.

Para consultar contenido de soporte del monitor en línea:

**1.** Visite **www.dell.com/support/monitors**.

Para ponerse en contacto con Dell en referencia a ventas, asistencia técnica o servicio de atención al cliente:

- **1.** Visite **www.dell.com/support**.
- **2.** Compruebe su país o región en el menú desplegable **Choose A Country/ Region (Elija un país o región)** situado en la parte inferior de la página.
- **3.** Haga clic en **Contact Us (Contáctenos)** en el lado izquierdo de la página.
- **4.** Seleccione el servicio o enlace de soporte adecuado en función de sus necesidades.
- **5.** Seleccione el método de contacto con Dell que le resulte más cómodo.

**Base de datos de productos de la UE para la etiqueta energética y hoja de información del producto**

**S3422DWG: https://eprel.ec.europa.eu/qr/463492**
## **Riesgo de estabilidad.**

El producto se puede caer, lo que puede provocar lesiones personales graves o, incluso, la muerte. Para evitar daños personales, este producto se debe colocar de forma segura en el suelo o en la pared conforme a las instrucciones de instalación.

El producto se puede caer, lo que puede provocar lesiones personales graves o, incluso, la muerte. Se pueden evitar muchas lesiones, especialmente a los niños, tomando unas simples precauciones como las que se indican a continuación:

Utilice SIEMPRE armarios o bases, o métodos de instalación recomendados por el fabricante del producto.

Utilice SIEMPRE solamente mobiliario que aguante de forma segura el producto.

Asegúrese SIEMPRE de que el producto no sobresale del borde del mueble de soporte.

Enseñe SIEMPRE a los niños el peligro que supone subirse a los muebles para alcanzar la pantalla o sus controles.

Dirija SIEMPRE los cables de alimentación y los cables conectados al producto de forma que no se pueda tropezar con ellos, no se pueda tirar de ellos o no se puedan agarrar.

NUNCA utilice un producto en una ubicación inestable.

NUNCA coloque el producto en un mueble alto (por ejemplo aparadores o estantería) sin anclar tanto el mueble como dicho producto a un soporte adecuado.

NUNCA coloque el producto sobre ropa u otros materiales que puedan colocarse entre dicho producto y el mueble de soporte.

NUNCA coloque elementos que puedan tentar a los niños a trepar, como juguetes y mando a distancia, en la parte superior del producto o los muebles en los que coloque dicho producto.

Si el producto existente se retiene y reubica, deben aplicarse las mismas consideraciones anteriores.

DEL